**SeeBeyond ICAN Suite** 

# **LDAP eWay Intelligent Adapter User's Guide**

*Release 5.0*

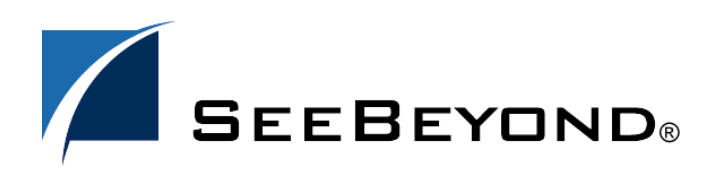

SeeBeyond Proprietary and Confidential

The information contained in this document is subject to change and is updated periodically to reflect changes to the applicable software. Although every effort has been made to ensure the accuracy of this document, SeeBeyond Technology Corporation (SeeBeyond) assumes no responsibility for any errors that may appear herein. The software described in this document is furnished under a License Agreement and may be used or copied only in accordance with the terms of such License Agreement. Printing, copying, or reproducing this document in any fashion is prohibited except in accordance with the License Agreement. The contents of this document are designated as being confidential and proprietary; are considered to be trade secrets of SeeBeyond; and may be used only in accordance with the License Agreement, as protected and enforceable by law. SeeBeyond assumes no responsibility for the use or reliability of its software on platforms that are not supported by SeeBeyond.

SeeBeyond, eGate, and eWay are the registered trademarks of SeeBeyond Technology Corporation in the United States and select foreign countries; the SeeBeyond logo, e\*Insight, and e\*Xchange are trademarks of SeeBeyond Technology Corporation. The absence of a trademark from this list does not constitute a waiver of SeeBeyond Technology Corporation's intellectual property rights concerning that trademark. This document may contain references to other company, brand, and product names. These company, brand, and product names are used herein for identification purposes only and may be the trademarks of their respective owners.

© 1999-2004 by SeeBeyond Technology Corporation. All Rights Reserved. This work is protected as an unpublished work under the copyright laws.

**This work is confidential and proprietary information of SeeBeyond and must be maintained in strict confidence.** Version 20040423122126.

# **Contents**

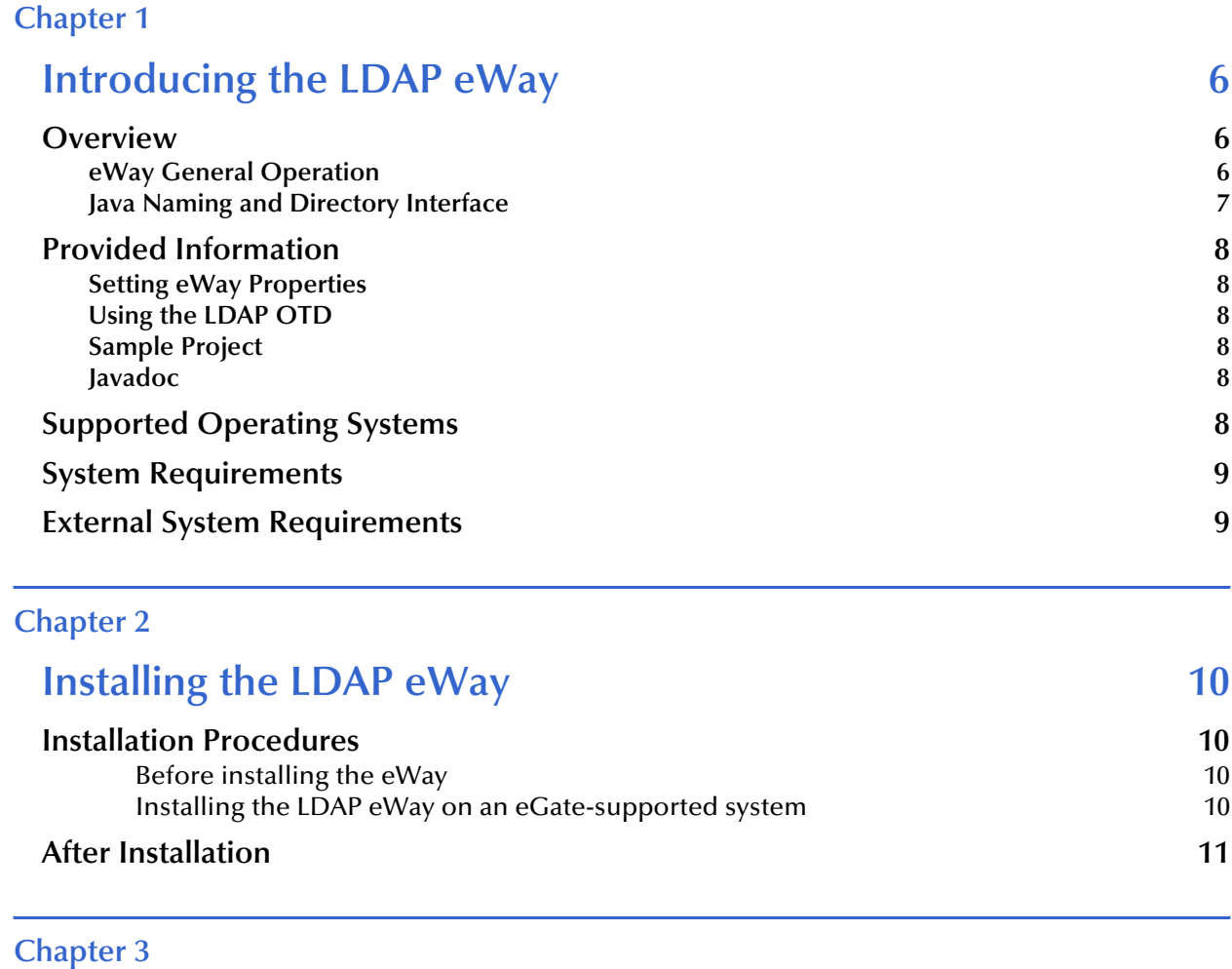

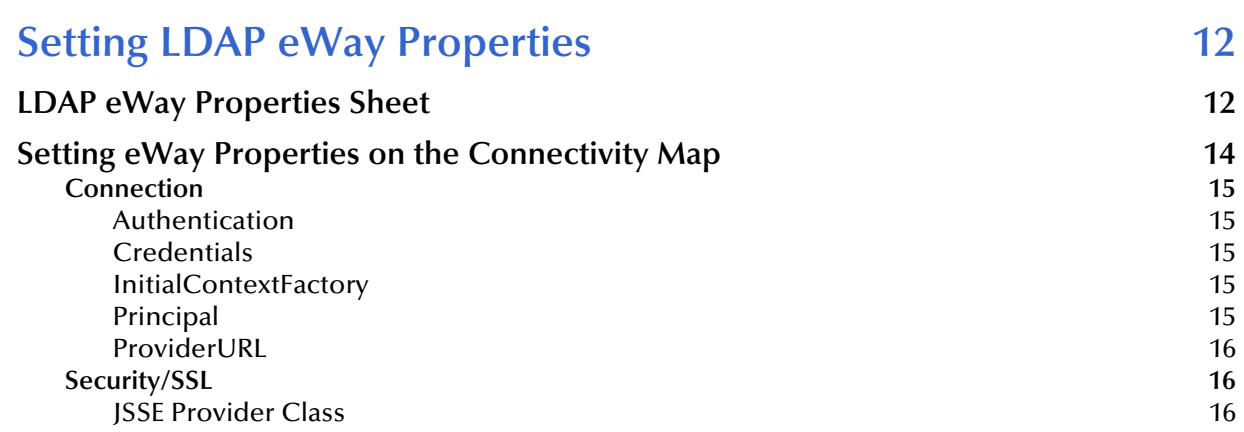

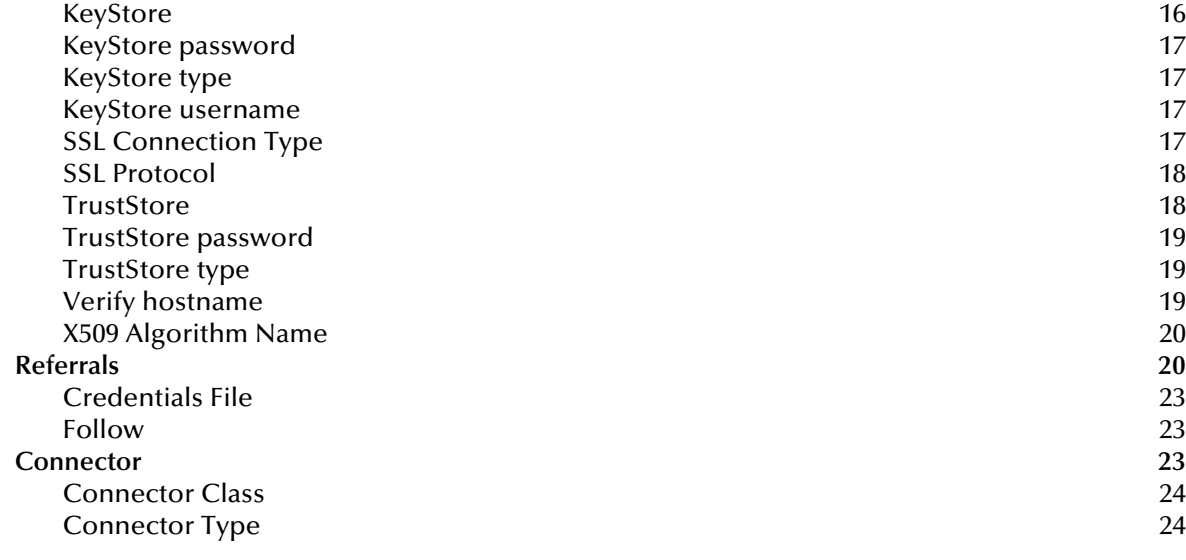

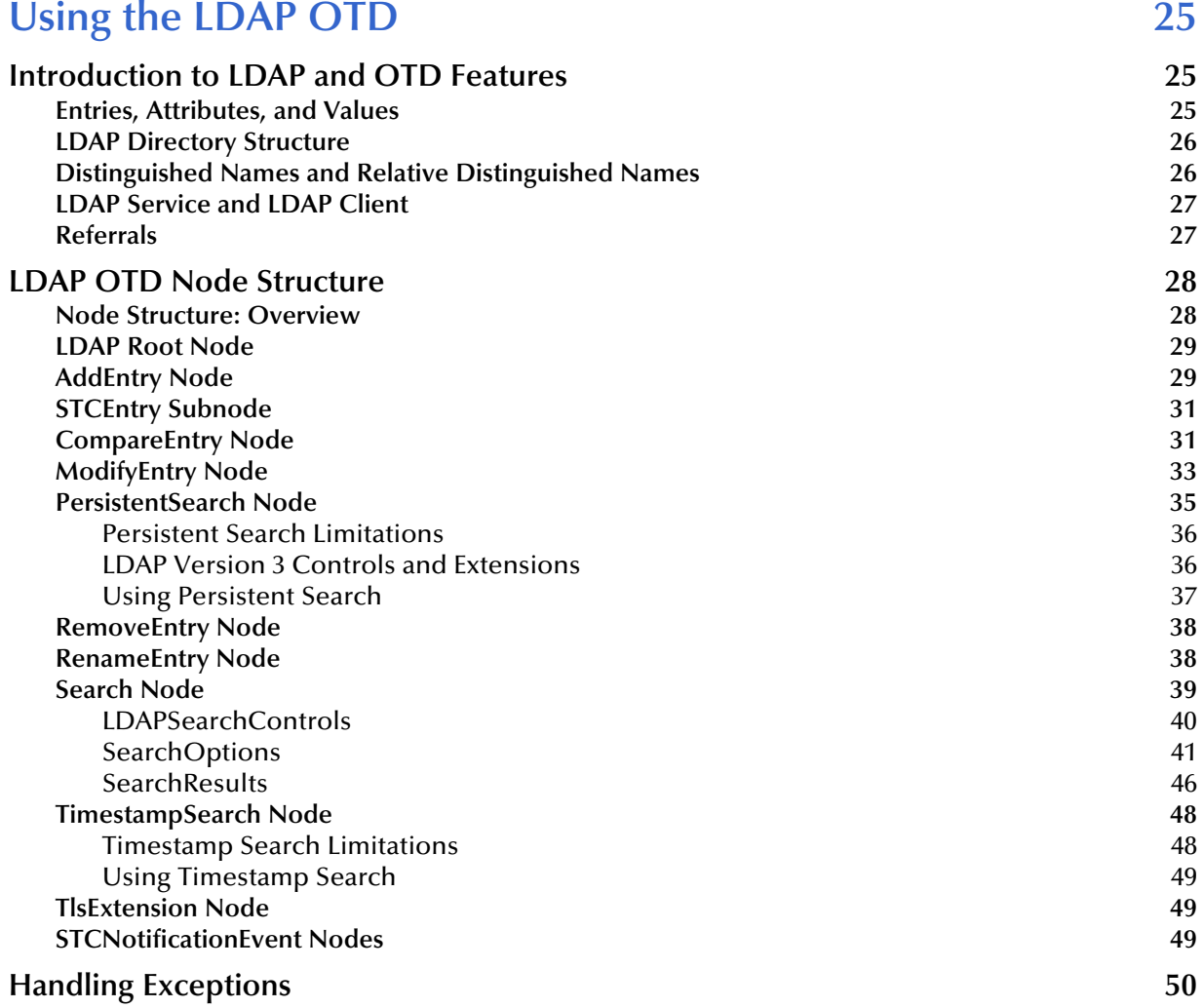

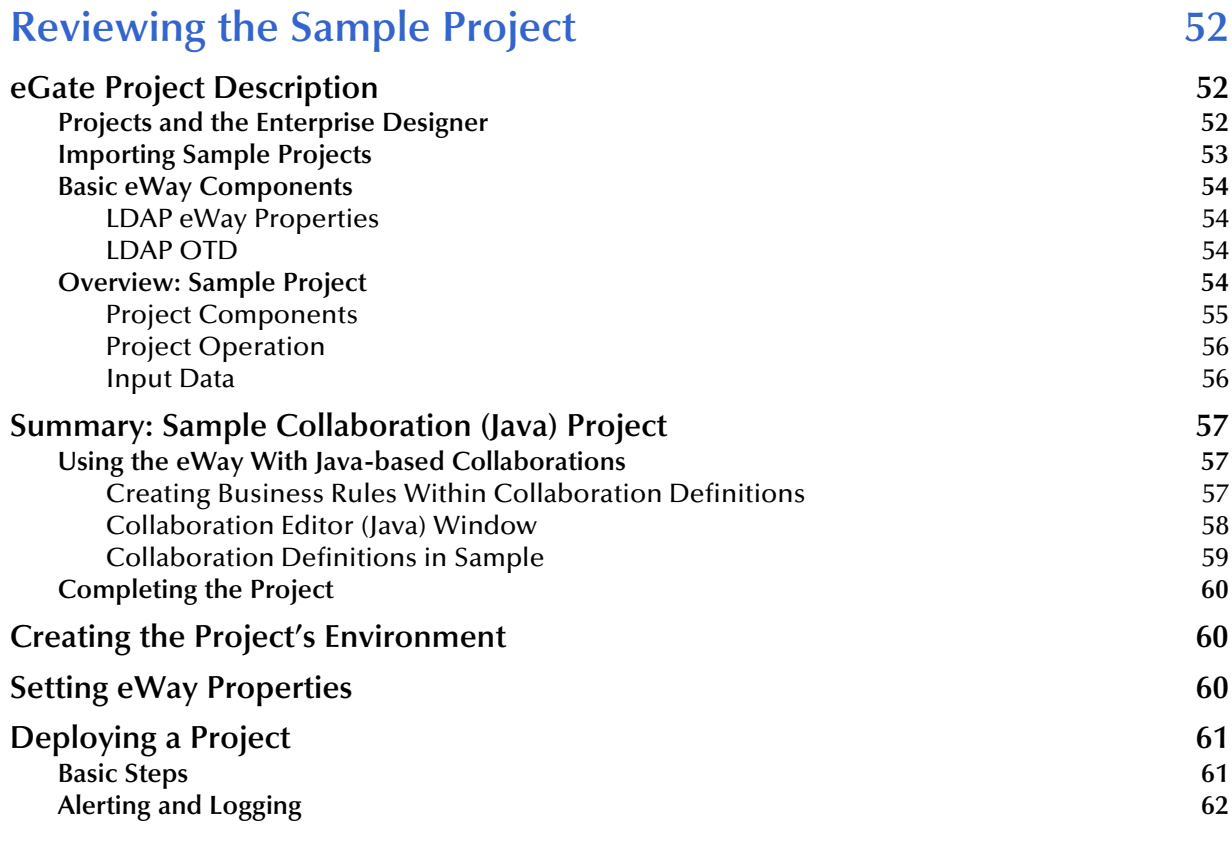

# **[Chapter 6](#page-62-0)**

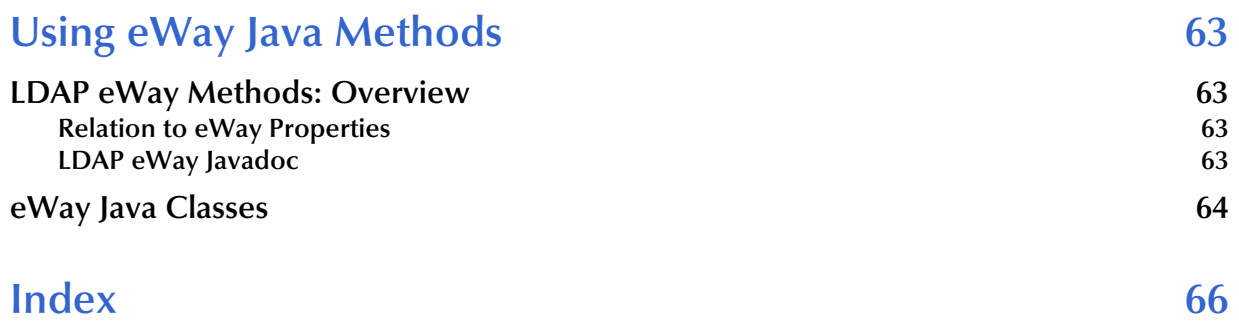

# <span id="page-5-1"></span><span id="page-5-0"></span>**Introducing the LDAP eWay**

This guide explains how to use, set properties for, and operate the SeeBeyond LDAP eWay Intelligent Adapter (LDAP eWay).

This chapter provides a brief overview of operations, components, general features, and system requirements of the eWay.

**Chapter Topics**

- **["Overview" on page 6](#page-5-2)**
- **["Provided Information" on page 8](#page-7-0)**
- **["Supported Operating Systems" on page 8](#page-7-5)**
- **["System Requirements" on page 9](#page-8-0)**
- **["External System Requirements" on page 9](#page-8-1)**

### <span id="page-5-2"></span>1.1 **Overview**

This section provides a general overview of the LDAP eWay and its operation with eGate Integrator and the Lightweight Directory Access Protocol (LDAP) system.

### <span id="page-5-3"></span>1.1.1 **eWay General Operation**

The LDAP eWay enables eGate to exchange data with an LDAP directory on an LDAP server. The eWay consists of two components, an LDAP connector and an LDAP Object Type Definition (OTD). The OTD utilizes the connector to connect to a particular LDAP server.

By connecting to an LDAP server, the eWay enables eGate to search, compare, and modify an LDAP directory using the LDAP protocol. The eWay utilizes the LDAP OTD to perform these functions. This OTD carries LDAP information through eGate and allows the information to be processed by eGate's Java-based Collaborations.

See **[Figure 1 on page 7](#page-6-1)** for a general diagram of the architecture of the LDAP eWay.

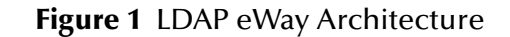

<span id="page-6-1"></span>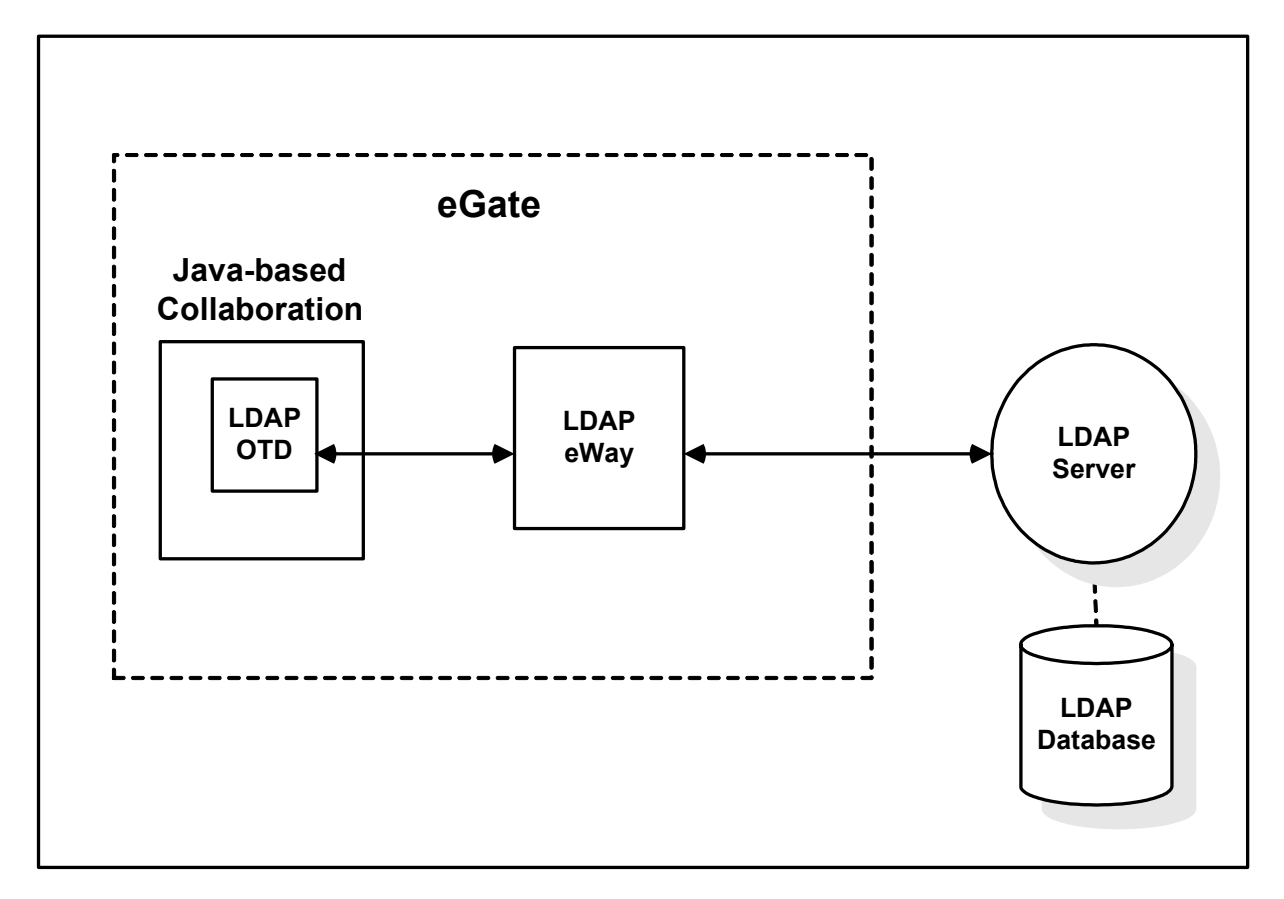

In addition, the LDAP OTD exposes the application programming interface (API) for accessing the LDAP directory. The LDAP OTD enables you to create Java-based Collaboration Definitions that execute LDAP operations, for example, searching an LDAP directory, adding entries to the directory, and modifying entries in the directory.

For another example, you can use the LDAP eWay, in conjunction with eGate, to make a company's employee directory available on an intranet Web site. With the click of a button in a Web browser, a user with appropriate permissions can then access these employee records as desired.

A given instance of an LDAP OTD uses only one instance of an LDAP connector. You can use as many instances of the LDAP OTD in a single data-exchange scenario, as necessary.

# <span id="page-6-0"></span>1.1.2 **Java Naming and Directory Interface**

<span id="page-6-2"></span>The LDAP eWay uses Sun's Java Naming and Directory Interface (JNDI) LDAP provider. This set of APIs allows a Java program to store objects and look up objects using multiple naming services in a standard manner.

The JNDI is included in the Java 2 Software Developer's Kit (SDK) version 1.4 installed as part of eGate.

# <span id="page-7-0"></span>1.2 **Provided Information**

This section describes the general information provided by this user's guide, as well as additional information features provided, the sample Project and **Javadoc**.

# <span id="page-7-1"></span>1.2.1 **Setting eWay Properties**

The properties for the LDAP eWay allow you to set necessary parameters of operation using the eWay's **Properties** sheet in the Enterprise Designer. See **[Chapter 3](#page-11-3)** for details on how to set the eWay's properties.

# <span id="page-7-2"></span>1.2.2 **Using the LDAP OTD**

For an introduction to LDAP and an explanation of how to access LDAP functions using the eWay's LDAP OTD, see **[Chapter 4](#page-24-4)**.

# <span id="page-7-3"></span>1.2.3 **Sample Project**

A sample Project for the LDAP eWay is included on the installation CD-ROM. This sample demonstrates how to implement basic LDAP scenarios in eGate. See **[Chapter 2](#page-9-5)** for information on how to access the sample Project. See **[Chapter 5](#page-51-4)** for information on the Project.

# <span id="page-7-4"></span>1.2.4 **Javadoc**

A **Javadoc** for the LDAP eWay is included on the installation CD-ROM. This document explains the Java methods available with the eWay. See **[Chapter 2](#page-9-5)** for information on how to access the **Javadoc**. See **[Chapter 6](#page-62-5)** for information on the **Javadoc**.

# <span id="page-7-6"></span><span id="page-7-5"></span>1.3 **Supported Operating Systems**

The LDAP eWay is available on the following operating systems:

- Windows XP, Windows 2000, and Windows Server 2003
- HP Tru64 V5.1A
- HP-UX 11.0 and 11i (PA-RISC)
- IBM AIX 5.1L and 5.2
- Red Hat Linux 8 (Intel) and Advanced Server 2.1 (Intel)
- Sun Solaris 8 and 9

# <span id="page-8-0"></span>1.4 **System Requirements**

<span id="page-8-3"></span>To use the LDAP eWay, you need:

- eGate Logical Host.
- TCP/IP network connection.

### **Logical Host Requirements**

<span id="page-8-2"></span>The eWay must have its properties set and be administered using the eGate Enterprise Designer. For complete information on the Enterprise Designer system requirements, see the *SeeBeyond ICAN Suite Installation Guide*.

# <span id="page-8-1"></span>1.5 **External System Requirements**

You need an LDAP server supporting LDAP version 3.0 on any of the following LDAP server types:

- Windows 2000 Server Active Directory
- Sun ONE Directory Server version 5.2
- OpenLDAP version 2.1

To enable the eWay to communicate with the LDAP system, you need:

- Host on which the LDAP server is running.
- Port location on which the LDAP server is listening.
- Authentication information.
- Understanding of LDAP directory structure being used.

# <span id="page-9-1"></span><span id="page-9-0"></span>**Installing the LDAP eWay**

<span id="page-9-5"></span>This chapter explains how to install the LDAP eWay.

**Chapter Topics**

- **["Installation Procedures" on page 10](#page-9-2)**
- **["After Installation" on page 11](#page-10-0)**

# <span id="page-9-6"></span><span id="page-9-2"></span>2.1 **Installation Procedures**

During the ICAN Suite installation process, the Enterprise Manager, a Web-based application, is used to select and upload eWay and add-on files (.**sar** files) from the ICAN installation CD-ROM to the Repository.

When the Repository is running on a UNIX operating system, eWays are loaded using the Enterprise Manager on a Windows computer connected to the Repository server, using Internet Explorer.

### <span id="page-9-3"></span>**Before installing the eWay**

Open and review the **Readme.txt** file (located in the root directory of the ICAN installation's Repository CD-ROM) for the latest information, before installing the eWay.

### <span id="page-9-4"></span>**Installing the LDAP eWay on an eGate-supported system**

The LDAP eWay can be installed during the installation of eGate. The eGate installation process includes the following operations:

- **Installing the eGate Repository**
- Uploading products to the Repository
- Downloading the components (including the eGate Enterprise Designer and the Logical Host)
- Viewing the product information home pages

Follow the instructions for installing the ICAN Suite found in the *SeeBeyond ICAN Suite Installation Guide*, and include the following steps:

- <span id="page-10-2"></span><span id="page-10-1"></span>**1** After the eGate or eInsight core products are uploaded to the Repository using the Enterprise Manager, select and upload the **FileeWay.sar**. The File eWay is used by the eWay's Project sample. You must upload the File eWay (**FileeWay.sar**.) before uploading the LDAP eWay (**LDAPeWay.sar**).
- **2** After the File eWay is uploaded, upload **LDAPeWay.sar** to install the LDAP eWay.
- <span id="page-10-3"></span>**3** Next, upload the **LDAPeWayDocs.sar**. This file contains the eWay user's guide, **Javadoc**, and sample Project files.

To obtain these files, follow the instructions provided by the user interface.

**4** If needed, continue installing eGate as instructed in the *SeeBeyond ICAN Suite Installation Guide.*

# <span id="page-10-0"></span>2.2 **After Installation**

Once the eWay is installed and configured, it must then be incorporated into a Project before it can perform its intended functions. See the *eGate Integrator User's Guide* for more information on incorporating the eWay into an eGate Project.

# <span id="page-11-1"></span><span id="page-11-0"></span>**Setting LDAP eWay Properties**

<span id="page-11-3"></span>This chapter explains how to set the properties for the LDAP eWay.

**Chapter Topics**

- **["LDAP eWay Properties Sheet" on page 12](#page-11-2)**
- **["Setting eWay Properties on the Connectivity Map" on page 14](#page-13-0)**

# <span id="page-11-2"></span>3.1 **LDAP eWay Properties Sheet**

<span id="page-11-5"></span><span id="page-11-4"></span>When you install the LDAP eWay, a default properties template for the eWay is also installed. The template's default properties are accessible using the eGate Enterprise Designer. These default settings apply to all LDAP eWays you use within your current Project.

You can set properties for the eWay using the Enterprise Designer's eWay **Properties**  sheet. This section describes general procedures on how to change these default properties for the eWay. For details on these steps, see the *eGate Integrator User's Guide*.

#### <span id="page-11-6"></span>**To set properties for the LDAP eWay on the Connectivity Map**

- **1** From the eGate Enterprise Designer's **Project Explorer** create at least one Connectivity Map.
- **2** Create the desired external systems for your one or more Connectivity Maps.
- **3** Select the external application whose default eWay properties you want to change by double-clicking the **eWay** icon. This icon is located on the link between an **External Application** icon and a **Service** icon on the Connectivity Map canvas. See **[Figure 2 on page 13](#page-12-0)**.

<span id="page-12-0"></span>**Figure 2** eWay Icon

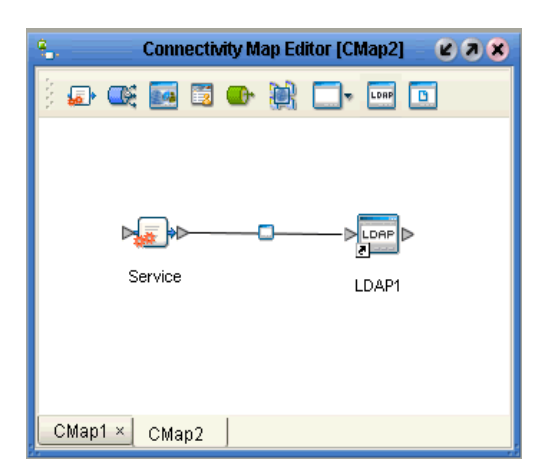

The eWay **Properties** sheet appears. **[Figure 3 on page 14](#page-13-1)** shows the eWay's default properties available via the **Project Explorer** and Connectivity Map. You can use this window to modify the current eWay's properties settings.

**4** Click **OK** then **Save All** to save your changes.

### <span id="page-12-1"></span>**To use the eWay Properties sheet**

- The eWay's default properties are automatically provided. You can change them, as desired.
- Clicking the **Configuration** folder in the left pane displays the properties group subfolder in the right pane. Click any subfolder to display the eWay's editable properties.
- Many of the entries allow you to enter text. Click the desired text box, then click the ellipsis (**...**) that appears, to open a dialog box for this purpose.
- *Note: Even if you do not change the eWay's properties, you must open each Properties sheet for each eWay and click OK to activate the eWay.*

The remainder of this chapter explains the eWay's properties in detail.

# <span id="page-13-0"></span>3.2 **Setting eWay Properties on the Connectivity Map**

<span id="page-13-2"></span>This section explains in detail the eWay's editable properties accessible on the Connectivity Map via the eGate Enterprise Designer's **Project Explorer**. You can set these properties using the eWay **Properties** sheet. See [Figure 3.](#page-13-1)

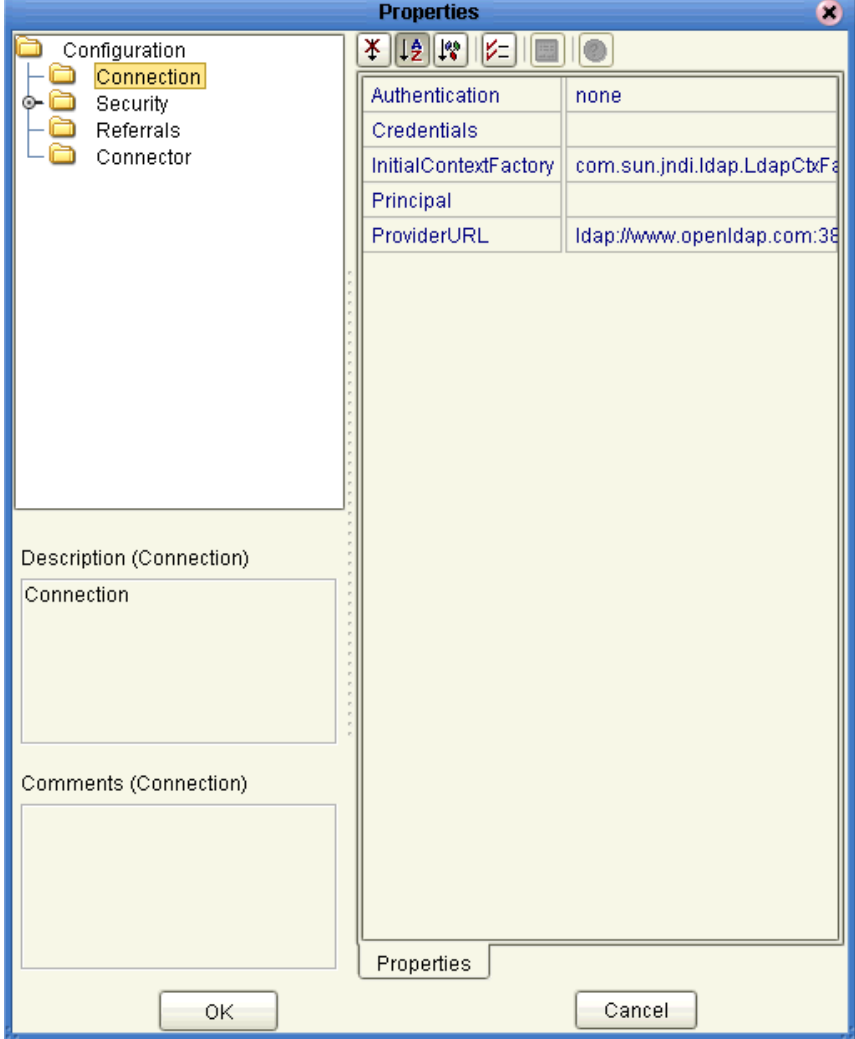

<span id="page-13-1"></span>**Figure 3** eWay Properties Sheet: Settings on the Connectivity Map

The eWay's properties settings define the properties used to interact with the external system, under the **Configuration** folder. These settings are:

- **["Connection" on page 15](#page-14-0)**
- **["Security/SSL" on page 16](#page-15-1)**
- **["Referrals" on page 20](#page-19-1)**
- **["Connector" on page 23](#page-22-2)**

# <span id="page-14-0"></span>3.2.1 **Connection**

These properties allow you to define the connection to the LDAP system.

### <span id="page-14-5"></span><span id="page-14-1"></span>**Authentication**

### **Description**

Allows you to select the authentication to be used (none or simple). Select the desired authentication as follows:

- **None**: No authentication, that is, an anonymous log-on. If you use this setting, ensure that the LDAP server supports anonymous log-ons.
- **Simple**: Authentication is based on a user name and password. You must provide the user name and password in the appropriate fields (**Principal** and **Credentials**).

### **Required Values**

Select **none** or **simple**; the default is **none**.

## <span id="page-14-2"></span>**Credentials**

### **Description**

<span id="page-14-6"></span>Allows you to enter the credentials needed when using an authentication mechanism other than anonymous log-in (authentication = **none**).

### **Required Values**

The appropriate credentials, in the form of a valid password.

### <span id="page-14-3"></span>**InitialContextFactory**

### **Description**

<span id="page-14-7"></span>Allows you to enter the factory to be used for creating the initial context for the LDAP server. By default the LDAP service provider provided by Sun, as part of the Java Software Developers' Kit (SDK), is used.

### **Required Values**

A valid Java factory name; the default is **com.sun.jndi.ldap.LdapCtxFactory**. It is recommended that you do not change this value unless you want to use an LDAP service provider other than the one provided by Sun.

### <span id="page-14-4"></span>**Principal**

### **Description**

<span id="page-14-8"></span>Allows you to specify the principal needed when using an authentication mechanism other than anonymous log-in (authentication = **none**).

### **Required Values**

The fully qualified Distinguished Name (DN) of the user, for example:

**CN=Administrator,CN=Users,DC=stc,dc=com**

### <span id="page-15-0"></span>**ProviderURL**

### **Description**

<span id="page-15-6"></span>Allows you to specify the URL of the LDAP Server.

### **Required Values**

A valid URL with the protocol as **ldap**; the default is **ldap://www.openldap.com:389**.

### <span id="page-15-1"></span>3.2.2 **Security/SSL**

<span id="page-15-7"></span>The properties explained in this section are used to set the basic security features for SSL.

### <span id="page-15-2"></span>**JSSE Provider Class**

### **Description**

<span id="page-15-4"></span>Specifies the fully qualified name of the JSSE provider class. For more information, see the Sun Microsystems Java site at:

**<http://java.sun.com/>**

### **Required Values**

The name of a valid JSSE provider class; the default is:

### **com.sun.net.ssl.internal.ssl.Provider**

If you are running the Integration Server on AIX, specify:

### **com.ibm.jsse.IBMJSSEProvider**

### <span id="page-15-3"></span>**KeyStore**

### **Description**

<span id="page-15-5"></span>Specifies the default KeyStore file. The keystore is used for key/certificate management when establishing SSL connections.

### **Required Values**

A valid package location; there is no default.

## <span id="page-16-0"></span>**KeyStore password**

### **Description**

<span id="page-16-6"></span>Specifies the default KeyStore password. The password is used to access the KeyStore used for key/certificate management when establishing SSL connections; there is no default.

### <span id="page-16-1"></span>**KeyStore type**

### **Description**

<span id="page-16-7"></span>Allows you to specify the default KeyStore type. The keystore type is used for key/ certificate management when establishing SSL connections. If the KeyStore type is not specified, the default KeyStore type, **JKS**, is used.

### <span id="page-16-2"></span>**KeyStore username**

### **Description**

<span id="page-16-5"></span>The user name for accessing the keystore used for key/certificate management when establishing SSL connections.

*Note: If the keystore type is PKCS12 or JKS, the keystore user name property is not used. PKCS12 and JKS keystore types require passwords for access but do not require user names. If you enter a value for this property, it is ignored for PKCS12 and JKS.*

### <span id="page-16-4"></span><span id="page-16-3"></span>**SSL Connection Type**

### **Description**

<span id="page-16-8"></span>Allows you to specify the type of SSL connection to be used.

### **Required Values**

Select **None**, **Enable SSL**, or **TLS On Demand**. Enter the desired value as follows:

- **None:** No SSL, simple plain connection.
- **Enable SSL**: SSL is enabled. All communication to the LDAP server uses a secure communication channel.
- *Note: If you are using the Enable SSL option, the ProviderURL property must point to a secure LDAP port (the default is 636).*

Make sure that the SSL properties, including security certificate installation, port number, and so on, are set correctly for the current LDAP server.

Transport Layer Security (TLS) is a protocol that guarantees privacy and data integrity between client/server applications communicating over the Internet. The TLS operation for this eWay supports both secure and nonsecure communication on the same connection.

However, some LDAP servers are required to start on a configured nonsecure port and cannot start on a secure port. For details, see the appropriate documentation for the LDAP server.

- **TLS on Demand**: A feature of LDAP version 3 (**StartTLS** extended operation), which is supported in Java SDK version 1.4 and later. Selecting this option allows you to establish an SSL connection on demand programmatically.
- *Note: If you are using the TLS on Demand option, the ProviderURL property must point to a nonsecure LDAP port (the default is 389).*

After selecting this option, whenever secure communication is required, you must place any method call to the LDAP server between **startTLS** and **stopTLS** calls, which can be accessed via the LDAP OTD.

In the following example, the call to **performAddEntry** goes through a secure communication channel, but the call to **performRename** goes through a nonsecure plain-communication channel:

```
startTLS();
performAddEntry();
stopTLS();
performRename();
```
Make sure that the TLS settings (in addition to the SSL settings) are configured correctly for the current LDAP server.

*Note: Using the stopTLS method may cause unexpected behavior with some LDAP servers. You may need to remove the use of this method in your Collaboration Definitions. For example, you cannot use the stopTLS method when connecting to a Sun ONE Directory server. For details, see the appropriate documentation for the LDAP server.*

For information on how to use this feature with the LDAP OTD, see **["TlsExtension](#page-48-3)  [Node" on page 49](#page-48-3)**.

### <span id="page-17-0"></span>**SSL Protocol**

### **Description**

<span id="page-17-2"></span>The SSL protocol to use when establishing an SSL connection with the LDAP server. See your JSSE documentation for information on your Logical Host's platform.

### **Required Values**

Select **TLS**, **TLSv1**, **SSLv3**, **SSLv2**, **or SSL**.

### <span id="page-17-1"></span>**TrustStore**

### **Description**

<span id="page-17-3"></span>Specifies the default TrustStore. The TrustStore is used for CA certificate management when establishing SSL connections.

### **Required Values**

A valid **TrustStore** name; there is no default.

### <span id="page-18-0"></span>**TrustStore password**

### **Description**

<span id="page-18-3"></span>Allows you to specify the default TrustStore password. The password is for accessing the TrustStore used for CA certificate management when establishing SSL connections.

#### **Required Values**

A valid **TrustStore** password; there is no default.

### <span id="page-18-1"></span>**TrustStore type**

#### **Description**

Allows you to specify the TrustStore type of the TrustStore used for CA certificate management when establishing an SSL connection. If the TrustStore type is not specified, the default TrustStore type, **JKS**, is used.

#### **Required Values**

A valid **TrustStore** type.

### <span id="page-18-2"></span>**Verify hostname**

### **Description**

<span id="page-18-4"></span>Determines whether the host name verification is done on the server certificate during the SSL handshake.

You can use this property to enforce strict checking of the server host name in the request URL and the host name in the received server certificate.

### **Required Values**

**True** or **False**; the default is **False**.

#### **Additional information**

Under some circumstances, you can get different Java exceptions, depending on whether you set this property to **True** or **False**. This section explains what causes these exceptions.

For example, suppose the host name in the URL is **localhost**, and the host name in the server certificate is **localhost.stc.com**. Then, the following conditions apply:

#### If **Verify hostname** is set to **False**:

Host name checking between the requested URL and the server certificate is turned *off*.

You can use an incomplete domain host name, for example, **https://localhost:444**, or a complete domain host name, for example, **https://localhost.stc.com:444**, and get a positive response in each case.

If **Verify hostname** is set to **True**:

Host name checking between the requested URL and the server certificate is turned *on*.

*Note: If you use an incomplete domain host name, for example, https://localhost:444, you can get the exception java.io.IOException: HTTPS hostname wrong.*

You must use a complete domain host name, for example, **https:// localhost.stc.com:444**.

*Note: If the Java SDK version used by the Logical Host and the corresponding Logical Host property setting do not match, you can get the exception java.lang.ClassCastException.*

### <span id="page-19-0"></span>**X509 Algorithm Name**

### **Description**

<span id="page-19-3"></span>Specifies the X509 algorithm name to use for the trust and key manager factories.

#### **Required Values**

The name of a valid X509 algorithm; the default is **SunX509**. If you are running the Integration Server on AIX, specify **IbmX509**.

### <span id="page-19-2"></span><span id="page-19-1"></span>3.2.3 **Referrals**

These properties allow you to enter LDAP referral information.

### **Handling Search Referrals**

A referral is an entity used to redirect a client's request to another server. A referral contains the names and locations of other objects. It is sent by the server to indicate that the information the client has requested can be found at another location (or locations), possibly at another server or several servers.

When you execute a search operation, you may encounter a referral entry, which is just a pointer to where that information can be found. The pointer is usually in a form similar to the **Provider URL** configuration of the eWay. It consists of the following components:

- Host name
- Port number
- Context name (optional)

You have the following options when you encounter a referral:

- **Ignore**: Ignore the referral.
- **Follow**: Follow the referral, that is, connect to the referred system and continue the search operation.
- **Throw**: Throw a referral exception, which can be caught by the client and action taken as needed.

With the LDAP eWay, you have the following properties you must set to work with referrals:

- **Credentials File**: Enter a fully qualified path to a file. This file must contain the appropriate referral credentials information (this file has to be generated using the RCF command line utility as explained later in this section).
- **Follow**: **Yes** or **No**. Default is **Yes**.

The scenarios shown in **[Table 1 on page 21](#page-20-0)** can arise depending on the properties provided for the referrals and the behavior of the eWay, as explained for each of these scenarios.

<span id="page-20-0"></span>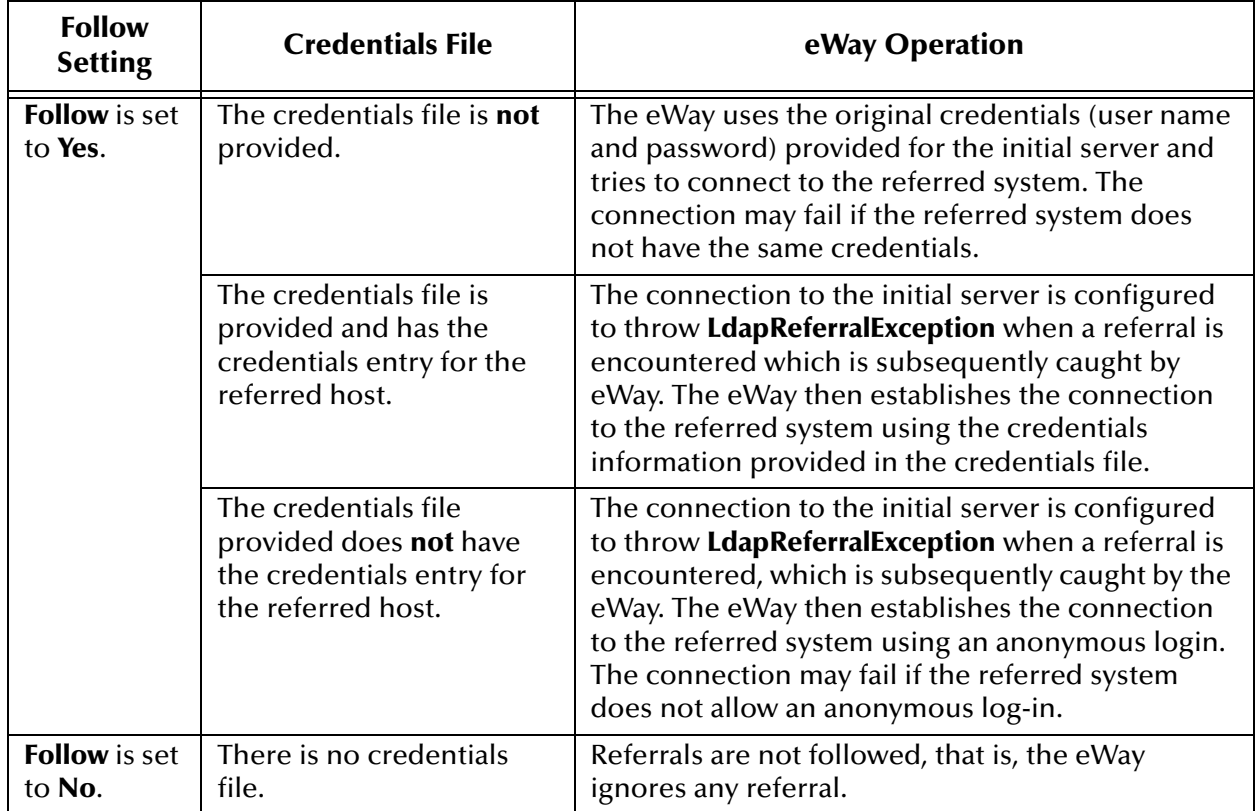

### **Table 1** Referral Scenarios

To create a credentials file, you can use the Referral Credentials File (RCF) commandline utility.

*Note: Running the RCF utility on the command line without any parameters displays how to use the utility.*

### **To create a credentials file using the RCF utility**

- **1** Extract the files to be used for the RCF utility from the following locations:
	- **<edesigner\_home>\usrdir\modules\ext\ldapadapter\gnu.getopt.jar**
	- Extract the .**jar** file named **stcldap13.jar** or **stcldap14.jar** from **<edesigner\_home>\usrdir\modules\ext\ldapadapter\ldapadapter.jar**
- **2** Place all these files (**gnu.getopt.jar**, plus **stcldap13.jar** or **stcldap14.jar**) under a folder and run the utility from this folder as follows:

**<edesigner\_home>\jdk\bin\java –cp ./gnu.getopt.jar;./stcldap13.jar com.stc.connector.ldapadapter.utils.RCFUtil**

**3** Enter the following parameters on the command line:

#### **<edesigner\_home>\jdk\bin\java -cp ./gnu.getopt.jar;./stcldap13.jar com.stc.connector.ldapadapter.utils.RCFUtil --create -- samplercf.txt**

This action requests a user name and password.

**4** Enter the user name and password. This user name and password is for protecting the file itself, because the file contains sensitive credential information about other LDAP servers.

A message **File Created!** appears. The file name here is **samplercf.txt**. The extension does not matter.

#### **To add credentials information to the file**

**1** Request the user name and password for accessing the file by entering the following information:

#### **<edesigner\_home>\jdk\bin\java -cp ./gnu.getopt.jar;./stcldap13.jar com.stc.connector.ldapadapter.utils.RCFUtil --add -- samplercf.txt**

- **2** Provide the user name and password given for creating the file previously.
- **3** When the following prompts appear, enter the following information, as indicated:
	- Prompts for the host name: Enter the host name.
	- Prompts for the port number: Enter the LDAP port number.
	- Prompts for the principal: Enter the fully qualified DN of the user.
	- Prompts for the password: Enter the password for the DN specified previously.

#### **To view the contents of the credentials file**

**1** Request the user name and password for accessing the file by entering the following information:

#### **<edesigner\_home>\jdk\bin\java -cp ./gnu.getopt.jar;./stcldap13.jar com.stc.connector.ldapadapter.utils.RCFUtil --list -- samplercf.txt**

**2** Provide the user name and password given for creating the file previously.

The entries in the file are listed as shown in the following single-entry example:

#### **1> localhost.stc.com | 389 | cn=Manager,dc=stc,dc=com | l/ZRt1cfNKc=**

**3** The password is encrypted. To display the password in its decrypted form add **--decrypt** to the previous command. The output is:

```
1> localhost.stc.com | 389 | cn=Manager,dc=stc,dc=com | secret
```
Other operations, such as removing a credentials entry and modifying the credentials for an entry, can be done using the RCF utility in the same way.

The following example shows the content of a credentials file with explanatory comments:

```
##
#This properties file was generated by
#com.stc.connector.ldapadapter.utils.RCFUtil.
#Do NOT modify this file "by hand" if you don't understand the nature
#or format of this file. Use the utility to create and
#manage this file.
#
#Wed Mar 31 16:30:30 IST 2004
#Password for accessing this file - encrypted.
password=riEp0a9FFO0\=
#New credentials entry that was created.
localhost.stc.com\:389=cn\=Manager,dc\=stc,dc\=com;l/ZRt1cfNKc\=
#Contains host:port=principal;encrypted credentials.
#Username for accessing this file.
username=localhost
```
### <span id="page-22-0"></span>**Credentials File**

### **Description**

<span id="page-22-3"></span>Allows you to specify the credentials file to be used when following any referrals in the directory. The credentials file is created using the RCF command-line utility.

### **Required Values**

A valid file and path name available to eGate.

### <span id="page-22-1"></span>**Follow**

### **Description**

<span id="page-22-4"></span>Allows you to select whether referrals returned by an LDAP server must be followed.

### **Required Values**

Select **yes** or **no**; the default is **yes**. Enter the desired value as follows:

- **Yes**: Follow referrals.
- **No**: Referrals are not followed.

See **[Table 1 on page 21](#page-20-0)** for details.

### <span id="page-22-2"></span>3.2.4 **Connector**

These properties allow you to specify the server connector class and type.

*Note: Make sure when you connect to the server that you use the fully qualified DNS name of the server.*

# <span id="page-23-0"></span>**Connector Class**

### **Description**

<span id="page-23-2"></span>Allows you to enter the Java class name of the server connector.

### **Required Values**

A valid Java class name; the default is:

### **com.stc.connector.ldapadapter.LDAPEwayConnection**

It is recommended that you do not change this value.

## <span id="page-23-1"></span>**Connector Type**

### **Description**

<span id="page-23-3"></span>Allows you to enter the type of the server connector.

### **Required Values**

A valid connector type; the default is **LDAP Connector**. It is recommended that you do not change this value.

# <span id="page-24-1"></span><span id="page-24-0"></span>**Using the LDAP OTD**

<span id="page-24-4"></span>This chapter first provides an overview of the LDAP protocol. Then, it explains the eGate OTD that allows the LDAP eWay to communicate with LDAP. The chapter also gives details on the OTD node structure, including the nodes, available methods and properties, their applications, and how to use them.

#### **Chapter Topics**

- **["Introduction to LDAP and OTD Features" on page 25](#page-24-2)**
- **["LDAP OTD Node Structure" on page 28](#page-27-0)**
- **["Handling Exceptions" on page 50](#page-49-0)**

# <span id="page-24-2"></span>4.1 **Introduction to LDAP and OTD Features**

<span id="page-24-6"></span>LDAP is a directory service protocol that allows you to control access to applications on your network. A directory service is a distributed database application designed to manage the entries and attributes in a directory. LDAP runs over TCP/IP.

LDAP allows clients to access different directory services based on entries. It makes the entries, along with their attributes and values, available to users and other applications, on a controlled-access basis.

The LDAP OTD provides access to the operations available via the LDAP protocol. To give you a better understanding of these operations and how they are implemented in the OTD, this section briefly summarizes how LDAP works.

### <span id="page-24-3"></span>4.1.1 **Entries, Attributes, and Values**

<span id="page-24-5"></span>An LDAP directory has entries that contain information pertaining to some entity. Each of the entry's attributes has a name and one or more values. The names of attributes are most often mnemonic strings, such as **cn** for common name, or **mail** for e-mail address.

For example, a company may have an employee directory. Each entry in the employee directory represents an employee. The employee entry contains such information as the name, e-mail address, and phone number, as shown in the following example:

```
cn: John Doe
mail: johndoe@seebeyond.com
mail: jdoe@stc.com
telephoneNumber: 471-6000 x.1234
```
Each part of the descriptive information, such as an employee's name, is known as an attribute. In the example above, the Common Name (**cn**) attribute, represents the name of the employee. The other attributes are **mail** and **telephoneNumber**.

Each attribute can have one or more values. For example, an employee entry may contain a mail attribute whose values are **johndoe@seebeyond.com** and **jdoe@stc.com**. In the previous example, the mail attribute contains two mail values.

# <span id="page-25-0"></span>4.1.2 **LDAP Directory Structure**

<span id="page-25-2"></span>The organization of a directory is a tree structure. The topmost entry in a directory is known as the root entry. This entry normally represents the organization that owns the directory.

Entries at the higher level of hierarchy, represent larger groupings or organizations. Entries under the larger organizations represent smaller organizations that make up the larger ones. The leaf nodes (or entries) of the tree structure represent the individual persons or resources.

# <span id="page-25-1"></span>4.1.3 **Distinguished Names and Relative Distinguished Names**

<span id="page-25-3"></span>An entry is made up of a collection of attributes that have a unique identifier called a distinguished name (DN). A DN consists of a name that uniquely identifies the entry at that hierarchical level. In the example above, John Doe and Jane Doe are different common names (**cn**) that identify different entries at that same level.

A DN is also a fully qualified path of names that trace the entry back to the root of the tree. For example, the distinguished name of the John Doe entry is:

cn=John Doe, ou=People, dc=seebeyond.com

A relative distinguished name (RDN) is a component of the distinguished name. For example, **cn=John Doe, ou=People** is a RDN relative to the root RDN **dc=seebeyond.com**. DNs are used to describe the fully qualified path to an entry while an RDN is used to describe the partial path to the entry relative to another entry in the tree.

**[Figure 4 on page 27](#page-26-2)** illustrates an example of an LDAP directory structure with distinguished names and relative distinguished names.

<span id="page-26-2"></span>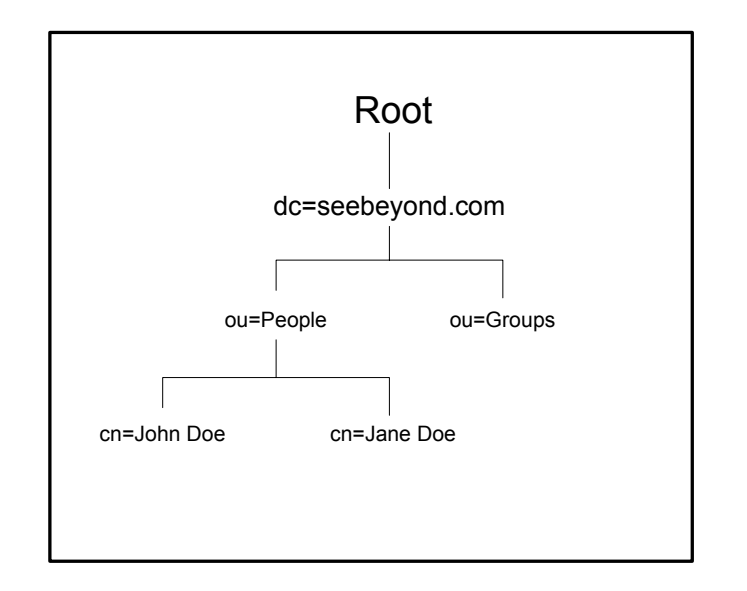

### **Figure 4** LDAP Directory Structure

Wherever necessary, the LDAP OTD mimics this same directory structure.

# <span id="page-26-0"></span>4.1.4 **LDAP Service and LDAP Client**

<span id="page-26-3"></span>A directory service is a distributed database application designed to manage the entries and attributes in a directory. A directory service also makes the entries and attributes available to users and other applications. **OpenLDAP** server is an example of a directory service. Other directory services include Sun One (formerly iPlanet) Directory Service (Sun Microsystems) and Microsoft Active Directory.

A directory client accesses a directory service using the LDAP protocol. A directory client may use one of several client APIs available in order to access the directory service.

### <span id="page-26-1"></span>4.1.5 **Referrals**

<span id="page-26-4"></span>The native APIs developed for the LDAP eWay query the results of a search based on specified criteria. The search results may consist of a number of referrals.

A referral is an entity that is used to redirect a client's request to another server. A referral contains the names and locations of other objects. For example, an LDAP server sends a referral to the client to indicate that the information that the client has requested can be found at another location (or locations), possibly at another server or several servers.

The referral contains the URL of the LDAP server that holds the actual entry. The LDAP URL contains the server's host/port and an object's DN. For instructions on how to set the eWay properties for referrals, see **["Referrals" on page 20](#page-19-2)**.

# <span id="page-27-0"></span>4.2 **LDAP OTD Node Structure**

This section explains the LDAP OTD node structure and layout, focusing on the subnodes of the OTD's root node. These subnodes and the sections that explain them are:

- **["LDAP Root Node" on page 29](#page-28-0)**
- **["AddEntry Node" on page 29](#page-28-1)**
- **["STCEntry Subnode" on page 31](#page-30-0)**
- **["CompareEntry Node" on page 31](#page-30-1)**
- **["ModifyEntry Node" on page 33](#page-32-0)**
- **["PersistentSearch Node" on page 35](#page-34-0)**
- **["RemoveEntry Node" on page 38](#page-37-0)**
- **["RenameEntry Node" on page 38](#page-37-1)**
- **["Search Node" on page 39](#page-38-0)**
- **["TimestampSearch Node" on page 48](#page-47-0)**
- **["TlsExtension Node" on page 49](#page-48-1)**
- **["STCNotificationEvent Nodes" on page 49](#page-48-2)**
- **["Handling Exceptions" on page 50](#page-49-0)**

This section also explains subnodes and their features, under these nodes, where necessary.

### <span id="page-27-1"></span>4.2.1 **Node Structure: Overview**

<span id="page-27-3"></span>The LDAP OTD (**LDAPClient**) exposes the Application Programming Interfaces (APIs) for accessing an LDAP directory in the eGate Java-based Collaboration environment. It is an uneditable read-only OTD.

The LDAP OTD has the following components:

- The **LDAPClient** OTD itself, which exposes the structures and methods
- The Java classes, which implement those structures and methods

This chapter provides an overview of LDAP, then explains the LDAP OTD in detail, including how to use the LDAP OTD to build a Java-based Collaboration Definition for accessing an LDAP directory.

<span id="page-27-2"></span>**[Figure 5 on page 29](#page-28-2)** shows an example of the LDAP OTD in the eGate Enterprise Designer's Collaboration Editor (Java) window.

### <mark>⊠ "T</mark> Collaboration\_1 **R**einput LDAPClient\_1 **E** AddEntry CompareEntry C- ModifyEntry **O- De** PersistentSearch **C** RemoveEntry **C**RenameEntry O-Des Search **C De** TimestampSearch TisExtension Mapper

<span id="page-28-2"></span>**Figure 5** LDAP OTD in Enterprise Designer

The rest of the chapter provides the general outline of the OTD and the methods and properties exposed on each node. For a more detailed description of each method in the OTD, see the **Javadoc**. **[Chapter 6](#page-62-5)** provides a general description of this document.

# <span id="page-28-0"></span>4.2.2 **LDAP Root Node**

<span id="page-28-4"></span>**LDAPClient** is the root node and provides a graphical representation of the interface. Expanding the node and each subnode reveals all the methods on the interface, which are themselves represented as nodes.

# <span id="page-28-1"></span>4.2.3 **AddEntry Node**

<span id="page-28-3"></span>The **AddEntry** node is used to add entries to a directory. When adding an entry, there are different options available. To add an entry, specify the name of the entry to add (RDN relative to the initial context), the attributes and values for each attribute, and then call the **performAddEntry** method.

<span id="page-29-0"></span>[Figure 6](#page-29-0) shows the **AddEntry** node in its expanded form.

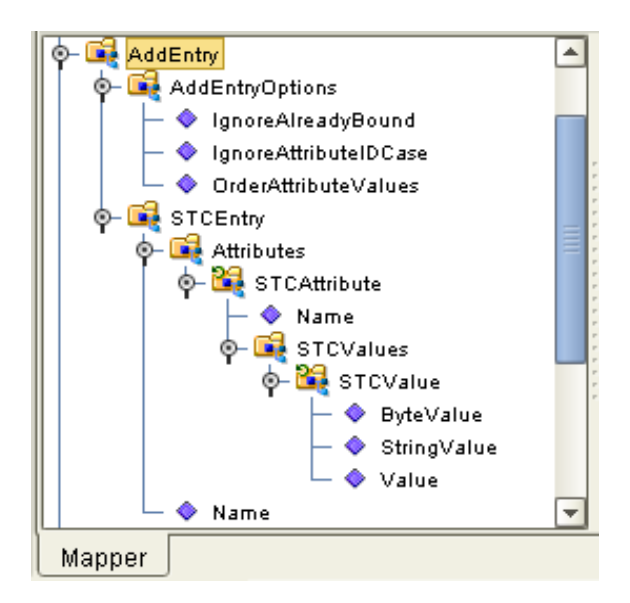

**Figure 6** AddEntry Node

[Table 2](#page-29-1) explains the nodes and fields exposed on the **AddEntry** Node.

#### **Table 2** AddEntry Node

<span id="page-29-1"></span>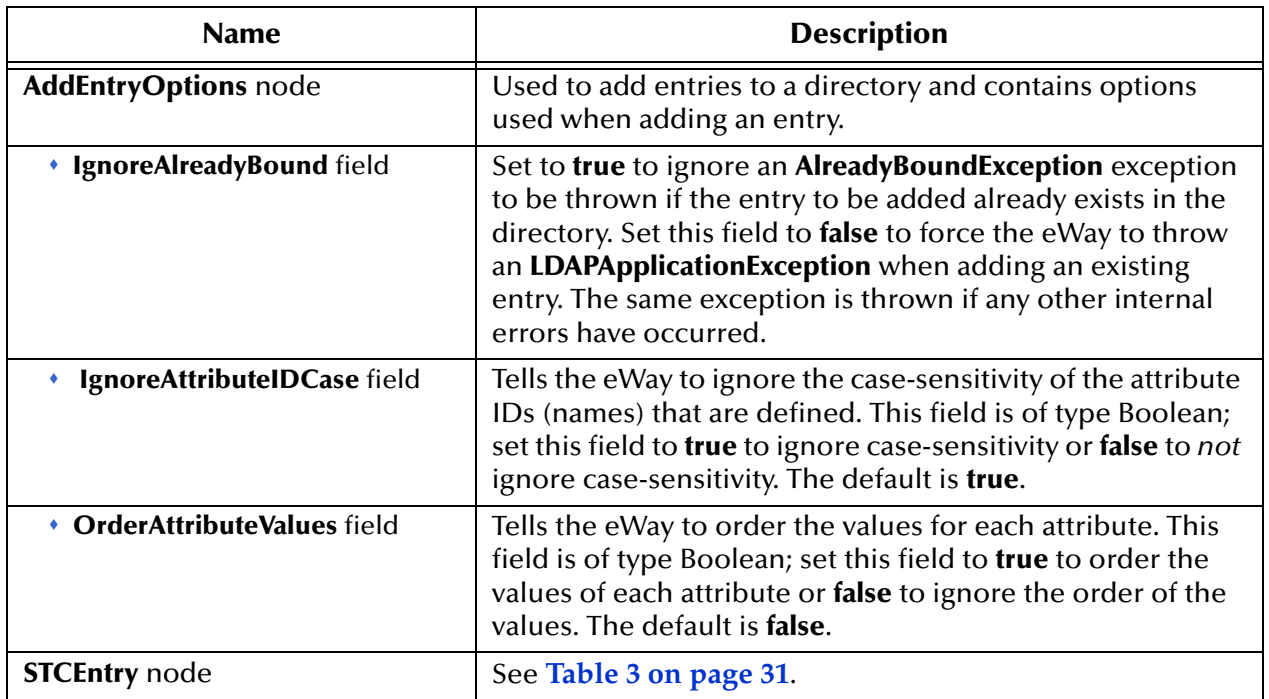

# <span id="page-30-0"></span>4.2.4 **STCEntry Subnode**

The **STCEntry** subnode appears many times in the LDAP OTD. This node has only two nodes under it, the **Name** and **Attributes**. The **Attributes** node contains a collection of attributes under the **STCAttribute** node.

This subnode is the basic container used to send data to the LDAP server. The structure of the **STCEntry** subnode is shown in **[Figure 6 on page 30](#page-29-0)**.

See [Table 3](#page-30-2) for a description of this subnode, showing the subnode levels under the **STCEntry** subnode.

<span id="page-30-2"></span>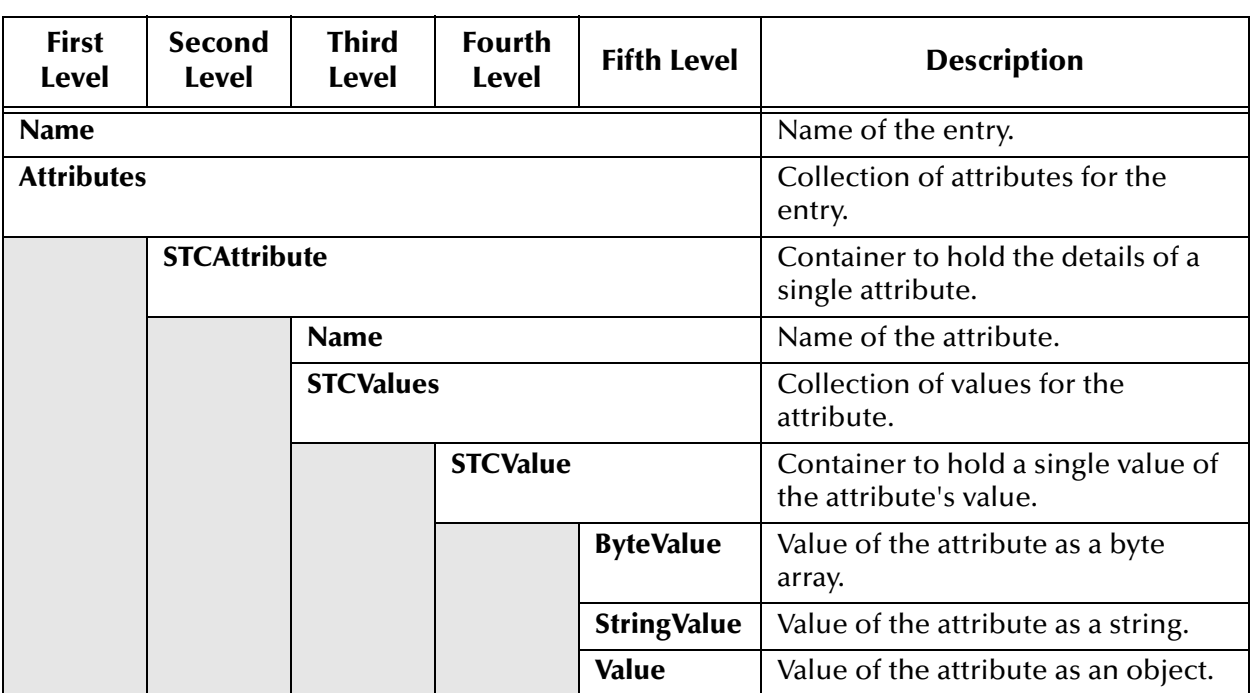

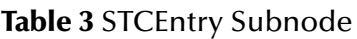

# <span id="page-30-1"></span>4.2.5 **CompareEntry Node**

<span id="page-30-3"></span>You can use the **CompareEntry** to check for any existing attribute that has one or more specified values. To compare an entry, you specify the RDN of the entry to compare and the search filter for the comparison.

You can then invoke the **performCompare** method that returns **true** if the specified entry has any matching attribute with the values specified in the filter.

<span id="page-31-0"></span>[Figure 7](#page-31-0) shows the **CompareEntry** node in its expanded form.

**Figure 7** CompareEntry Node

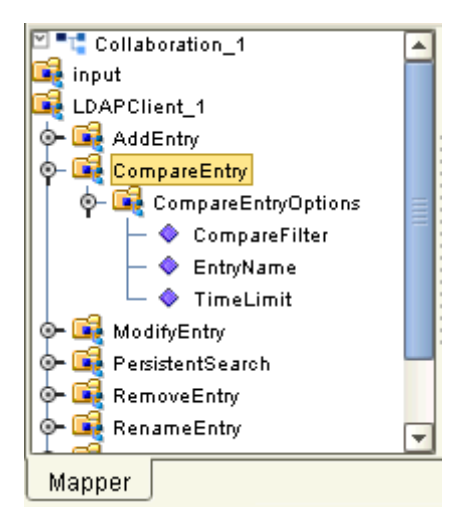

[Table 4](#page-31-1) explains the nodes and fields exposed on the **CompareEntry** node.

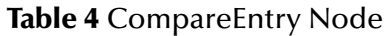

<span id="page-31-1"></span>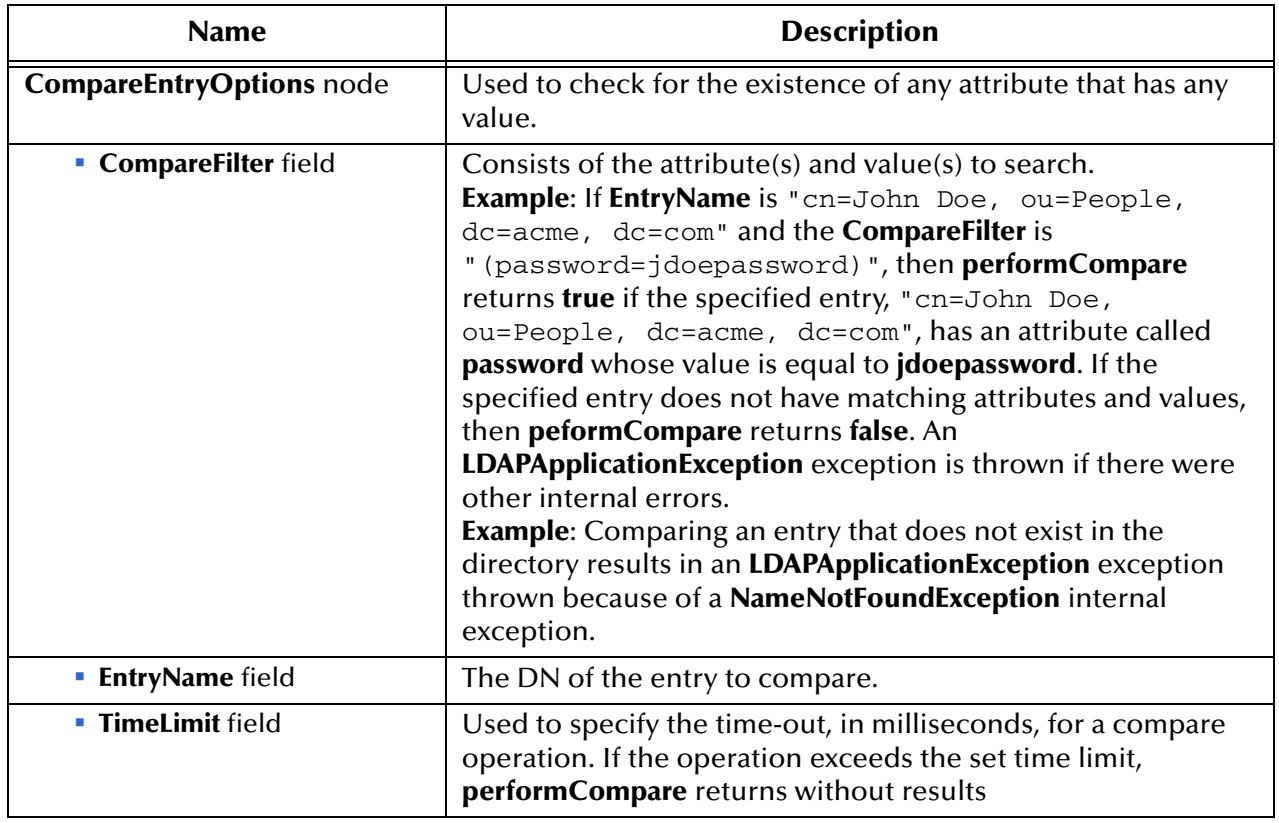

# <span id="page-32-0"></span>4.2.6 **ModifyEntry Node**

<span id="page-32-2"></span>You can use the **ModifyEntry** node to modify an existing entry in a directory. You can make the following modifications to an entry:

- Add any attribute to an entry.
- Add any value to any attribute of an entry.
- **Remove any attribute from an entry.**
- Remove any value from any attribute of an entry.
- Replace all existing values of any attribute with any new value for an entry.

Adding attributes and values is accomplished by using the **ModifyEntry** subnode called **AddAttributesValues**. Removing attributes and values is accomplished by using the **ModifyEntry** subnode called **RemoveAttributesValues**. Replacing values is accomplished by using **ModifyEntry** subnode called **ReplaceValues**.

<span id="page-32-1"></span>[Figure 8](#page-32-1) shows the **ModifyEntry** node in its expanded form.

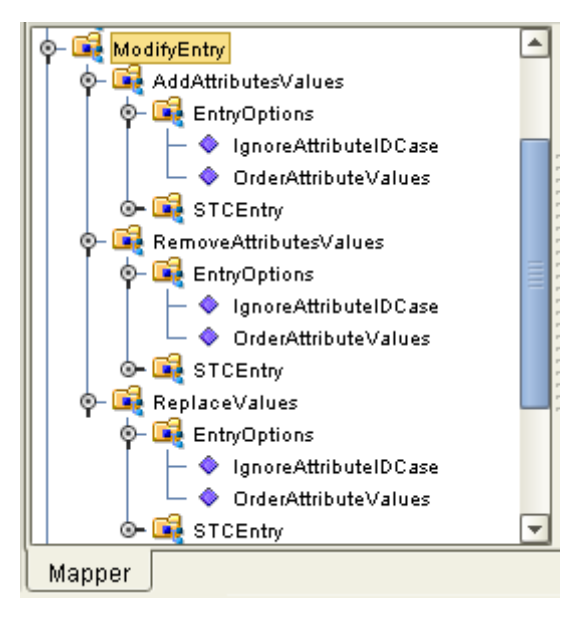

#### **Figure 8** ModifyEntry Node

In [Figure 8,](#page-32-1) the subnodes under the **STCEntry** nodes are identical in form to the subnodes under **STCEntry** in the **AddEntry** node. They also function in the same way. See **[Table 3 on page 31](#page-30-2)** for details on these subnodes.

### [Table 5](#page-33-0) explains the nodes and fields exposed on the **ModifyEntry** node.

### **Table 5** ModifyEntry Node

<span id="page-33-2"></span><span id="page-33-1"></span><span id="page-33-0"></span>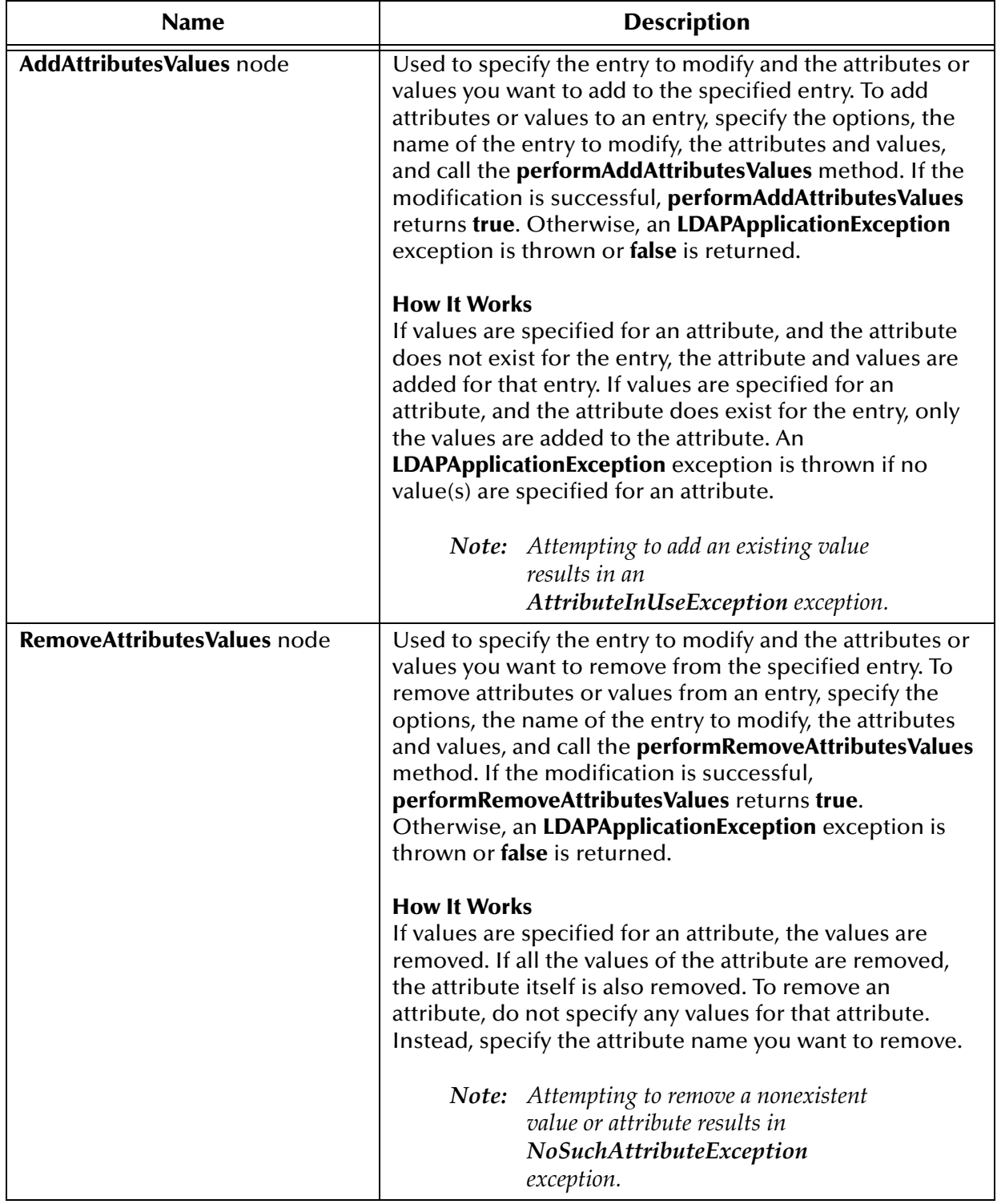

<span id="page-34-1"></span>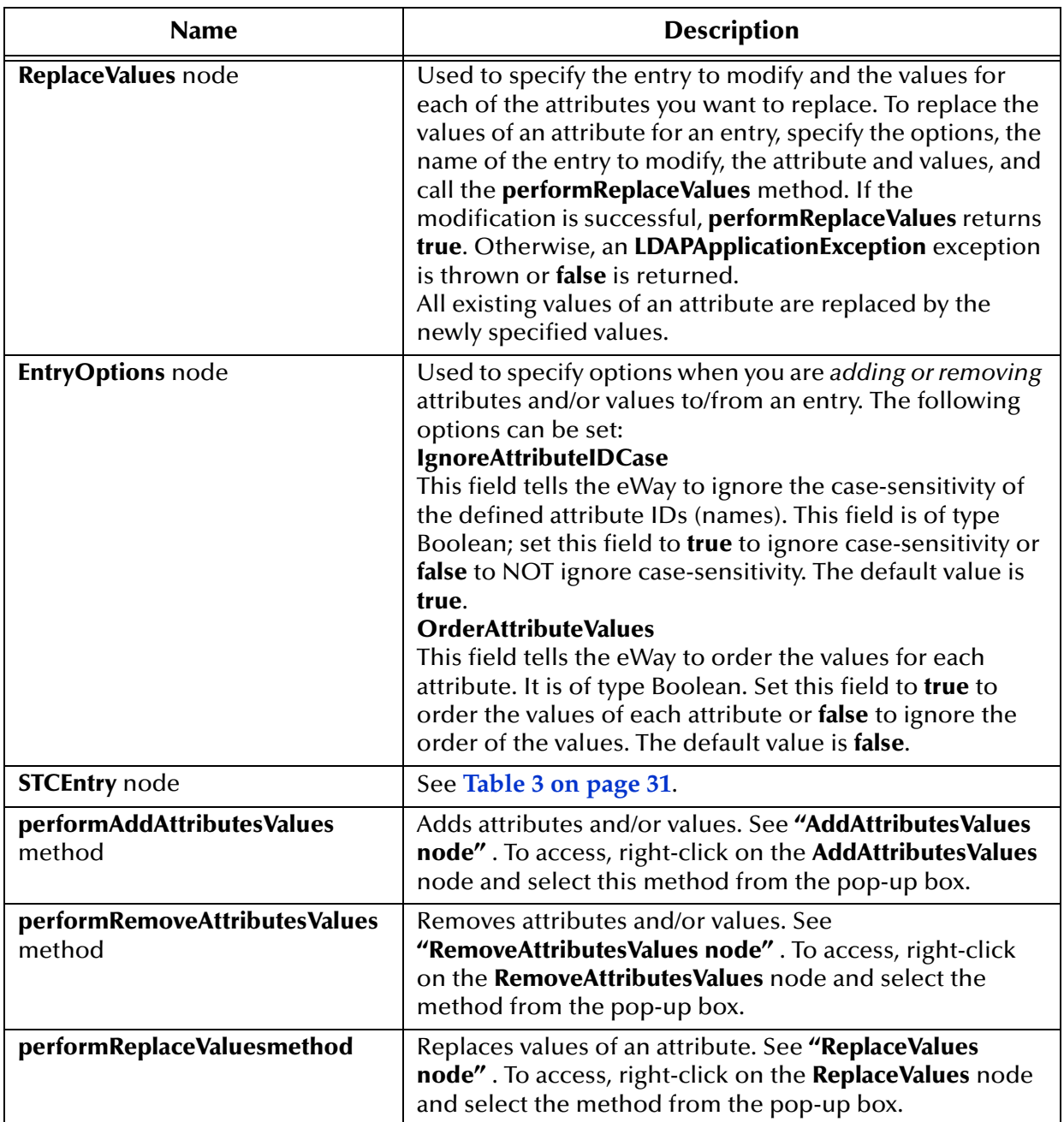

### **Table 5** ModifyEntry Node (Continued)

# <span id="page-34-0"></span>4.2.7 **PersistentSearch Node**

<span id="page-34-2"></span>The **PersistentSearch** node allows you to use the LDAP Persistent Search feature. Persistent Search is a control supported by LDAP version 3. This control lets you track updates on the LDAP server.

*Note: For an explanation of how to use the eWay to track LDAP updates using versions without Persistent Search, see* **["TimestampSearch Node" on page 48](#page-47-0)***.*

<span id="page-35-2"></span>[Figure 9](#page-35-2) shows the **PersistentSearch** node in its expanded form.

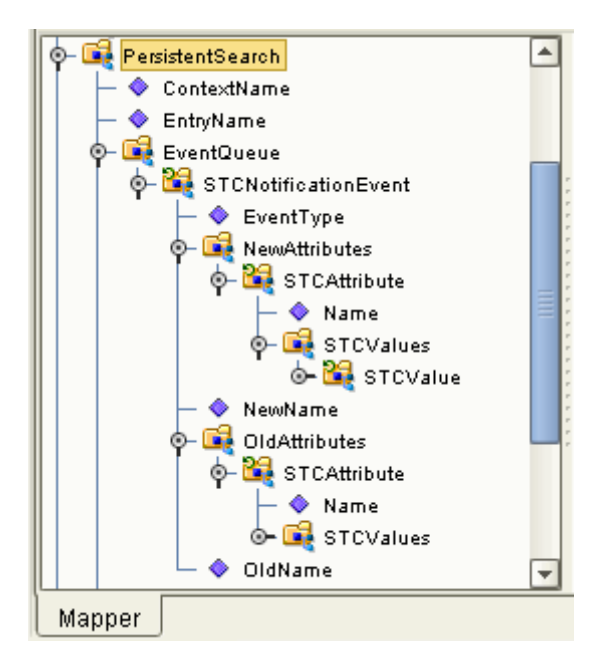

**Figure 9** PersistentSearch Node

[Figure 9](#page-35-2) shows that the subnodes under **NewAttributes** and **OldAttributes** are identical in form to the subnodes under the **STCEntry** subnode. They also function in the same way. See **[Table 3 on page 31](#page-30-2)** for details on these subnodes.

### <span id="page-35-0"></span>**Persistent Search Limitations**

The Persistent Search control feature has the following limitations:

Works only against the Sun ONE server as Open LDAP and Active Directory.

On Sun ONE, when an object is renamed or removed, only the old object name is returned by Persistent Search. The Sun ONE Directory server does not return the attributes of the removed object or the attributes of the old object before renaming. This problem is a shortcoming in the server.

 Windows 2000 does not support Persistent Search control. Windows .NET, however, does support this control.

### <span id="page-35-1"></span>**LDAP Version 3 Controls and Extensions**

LDAP version 3 provides ways of extending functionality via controls, special operations like Persistent Search control, or LDAP extensions, that is, a user-specified extended functionality. Not all LDAP servers support these features. Earlier versions do not support them at all, and version 3 only supports a given control or extension if it has been implemented.

Before using a control or extension, be sure to find out whether the LDAP server supports the control or extension being used. In addition, do not enable a particular control/extension if the LDAP server does not support it. Doing so causes the eWay to fail with an **LDAPApplicationException** exception.

When you specify any control or extension, the LDAP eWay first checks whether the server supports the specified feature. If the server supports that control or extension, the requested operation is executed. If the control or extension is not supported, the eWay throws the exception along with a message specifying that the specified control or extension is not supported.

### <span id="page-36-0"></span>**Using Persistent Search**

To use Persistent Search, right-click on the **PersistentSearch** node and select the **search** method from the pop-up box. Calling this method initiates a Persistent Search operation.

The **search** method registers a listener on the LDAP server and keeps listening to events occurring on the server. These events are modifications, for example, adding an object, removing an object, renaming an object, or changing an object.

The retrieved events are stored in a queue you can access using the **EventQueue** node. This node contains the results of the current Persistent Search as an **STCNotificationEvent** node object. See **["STCNotificationEvent Nodes" on page 49](#page-48-2)** for

details on this node.

The **PersistentSearch** node consists of subnodes as shown in [Table 6.](#page-36-1)

<span id="page-36-1"></span>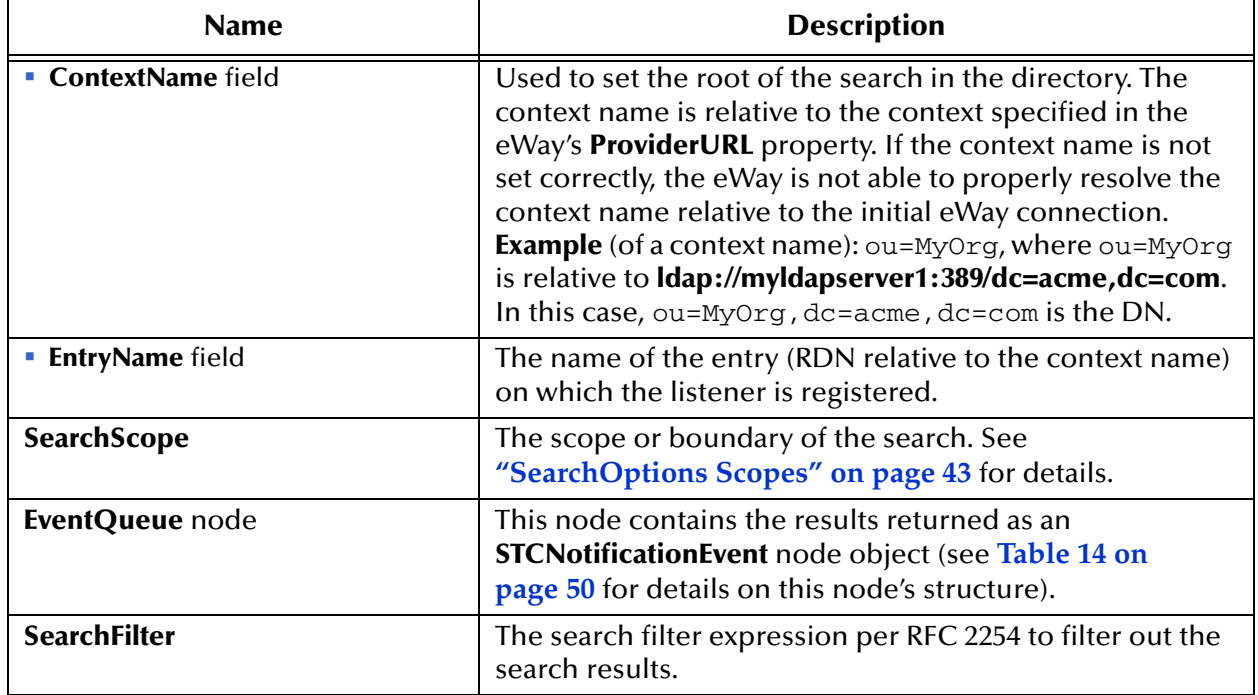

### **Table 6** PersistentSearch Node

# <span id="page-37-0"></span>4.2.8 **RemoveEntry Node**

<span id="page-37-4"></span>The **RemoveEntry** node can be used to remove an entry from the directory. To remove an entry, specify the RDN of the entry to remove and call the **performRemove** method.

<span id="page-37-2"></span>[Figure 10](#page-37-2) shows the **RemoveEntry** node in its expanded form.

#### **Figure 10** RemoveEntry Node

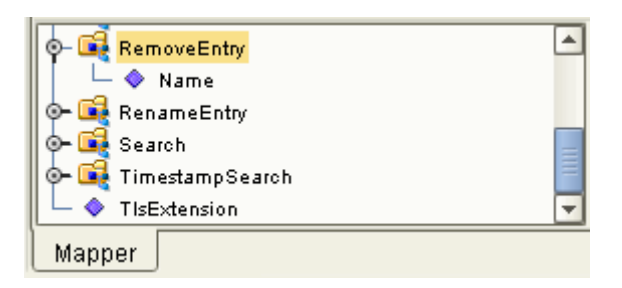

The **RemoveEntry** node has the **Name** field. You can set the name of the entry to remove in the **Name** field. Once the name is set, call the **performRemove** method (using the pop-up box) to remove the specified entry from the directory.

If the specified entry does not exist in the directory, a **NameNotFoundException** is thrown. An exception also occurs if any other internal error happens.

### <span id="page-37-1"></span>4.2.9 **RenameEntry Node**

<span id="page-37-5"></span>The **RenameEntry** node can be used to rename an existing entry with a new name. To rename an entry, the user specifies the RDN of the entry to rename, the new RDN of the entry, and call the **performRename** method. The parent context specified by the new RDN must already exist.

For example, if the old RDN is **cn=John Doe, ou=People** and the new RDN is **cn=John Doe, ou=Staff**, then the parent context, **ou=Staff**, must already exist in the directory or else **performRename** fails with an exception.

<span id="page-37-3"></span>[Figure 11](#page-37-3) shows the **RenameEntry** node in its expanded form.

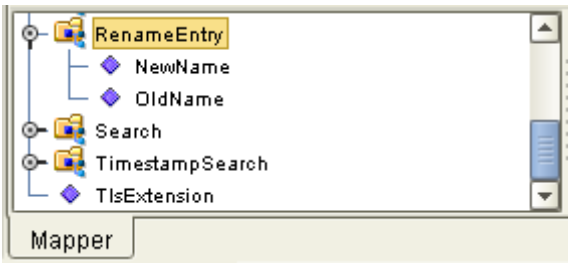

### **Figure 11** RenameEntry Node

[Table 7](#page-38-1) describes the fields exposed on the **RenameEntry** node.

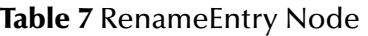

<span id="page-38-1"></span>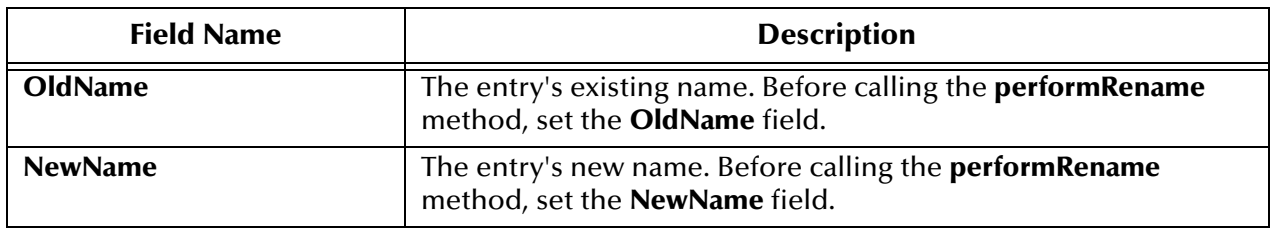

Upon successfully renaming the entry, the **performRename** method returns **true**; otherwise **false** is returned.

An exception is thrown if any other internal errors have occurred. For example, renaming an entry that does not exist in the directory results in an **LDAPApplicationException** exception because of a **NameNotFoundException** internal exception.

# <span id="page-38-0"></span>4.2.10**Search Node**

<span id="page-38-2"></span>The **Search** node is specific to operations that are done once the eWay is connected to the LDAP server. The **Search** node corresponds to performing searches for an entry or multiple entries of the LDAP directory.

To perform a search, you specify the name context or starting entry for the search, the search scope or the boundaries to which the search is limited, and some search criteria known as a search filter.

<span id="page-39-1"></span>The **Search** node, its subnodes, and fields are explained in the rest of this section. [Figure 12](#page-39-1) shows the **Search** node in its expanded form.

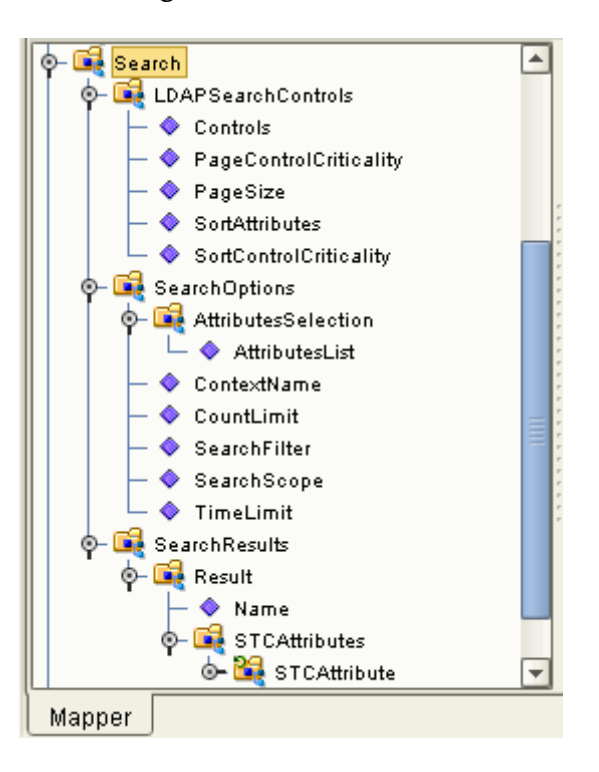

**Figure 12** Search Node

[Figure 12](#page-39-1) shows that the subnodes under **Result** are identical in form to the subnodes under the **STCEntry** subnode. They also function in the same way. See **[Table 3 on](#page-30-2)  [page 31](#page-30-2)** for details on these subnodes.

The **Search** node has the following subnodes:

- **LDAPSearchControls**
- **SearchOptions**
- **SearchResults**

It has the following method:

**performSearch**

To perform a search, first specify any LDAP search controls to use, then the search options such as the search filter, and finally call the **performSearch** method. Upon successfully calling the **performSearch** method, you retrieve the results of the search by using the **SearchResults** node.

### <span id="page-39-0"></span>**LDAPSearchControls**

<span id="page-39-2"></span>LDAP version 3 provides a way of extending functionality through the use of controls.

*Note: Not all LDAP servers support specific controls or extensions. See* **["LDAP](#page-35-1)  [Version 3 Controls and Extensions" on page 36](#page-35-1)** *for details.*

#### [Table 8](#page-40-1) explains the fields exposed on the **LDAPSearchControls** node.

<span id="page-40-1"></span>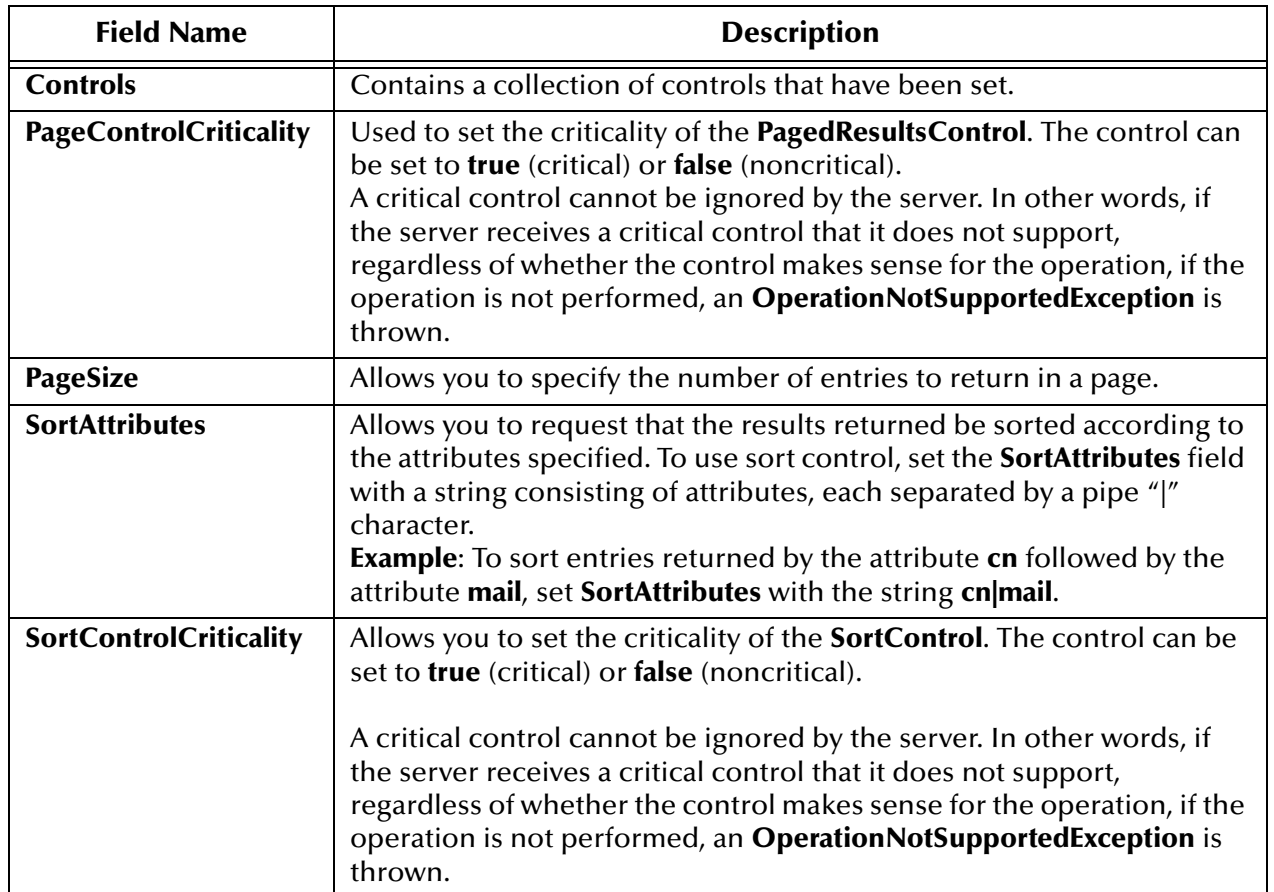

### **Table 8** LDAPSearchControls Node

*Note: Microsoft Active Directory requires the PagedResultsControl or else only a maximum of 1000 entries are returned, even if there are more than 1000 entries.*

Once the controls are set, subsequent searches send the control information to the server. To remove the controls, use the **removeSortControlAttributes** or **removePagedResultsControl** method (from the pop-up box on the **LDAPSearchControls** node). After a control is removed, subsequent searches do not send the information for removed control to the server.

### <span id="page-40-0"></span>**SearchOptions**

<span id="page-40-2"></span>The **SearchOptions** node specifies the search criteria, such as the scope of the search and the search filter.

### **AttributesSelection**

Under the **SearchOptions** node, the **AttributesSelection** node is used to restrict which attributes can be returned on a search. **AttributesSelection** is a collection of attribute IDs (names) you can manage using the following methods:

- **AddAttribute** takes an attribute name, as an argument, of type **java.lang.String**.
- **RemoveAttribute** also takes an attribute name as an argument which is of type **java.lang.String**.
- **ClearAttributes** does not take any arguments and removes any attributes added.

### **SearchOptions Node Fields**

[Table 9](#page-41-0) explains the fields exposed on the **SearchOptions** node.

<span id="page-41-0"></span>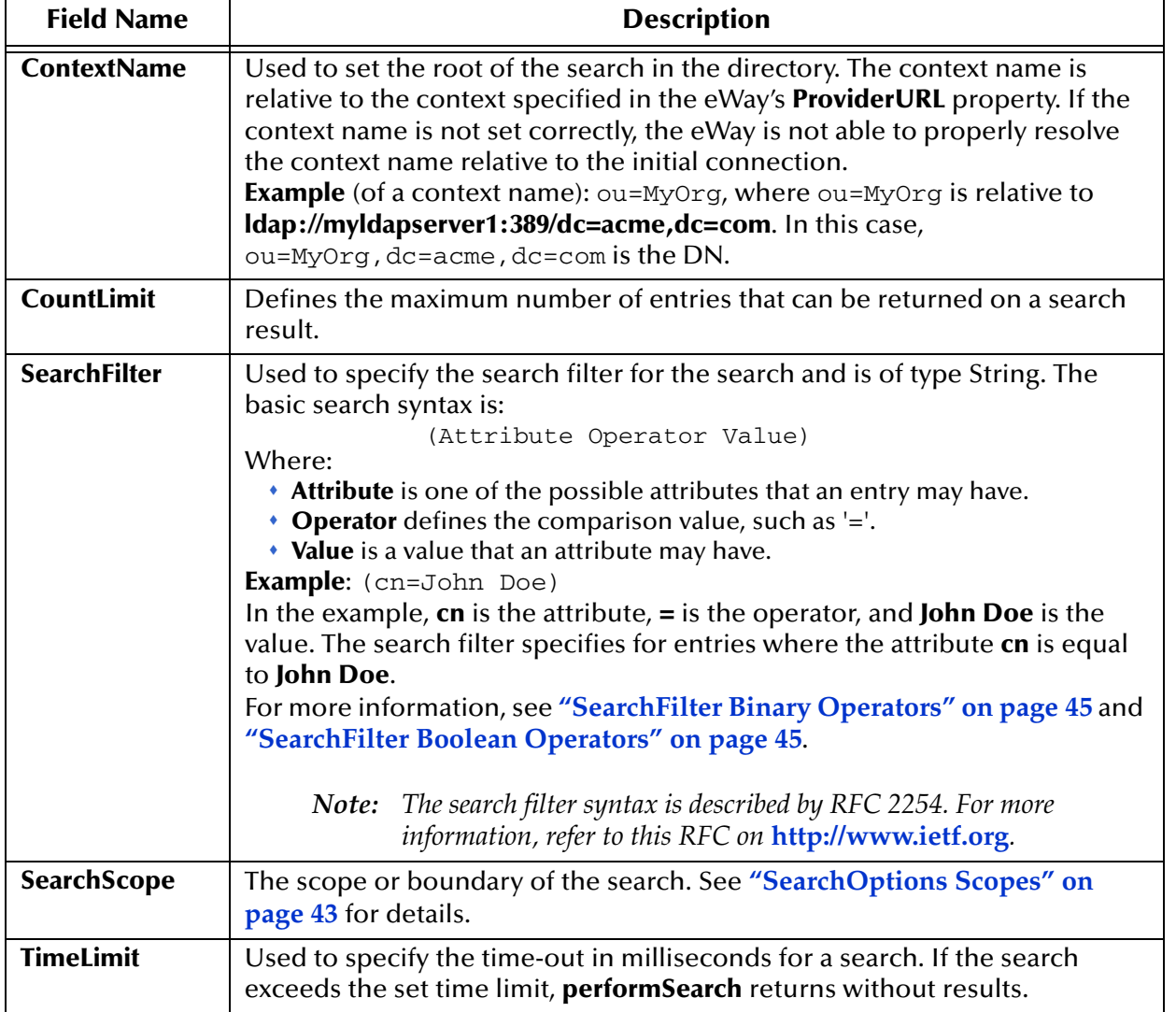

#### **Table 9** SearchOptions Node

### <span id="page-42-0"></span>**SearchOptions Scopes**

This section explains the scope parameters **OBJECT\_SCOPE, ONELEVEL\_SCOPE**, and **SUBTREE\_SCOPE.** Each figure shows a dotted box highlighting the scope and the entries covered for that scope parameter.

<span id="page-42-2"></span>To specify the scope of the search, enter one of the values shown in [Table 10](#page-42-2) for the appropriate OTD field node.

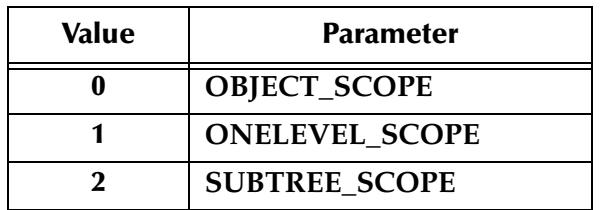

#### **Table 10** Search Options Scope Parameters

The following list explains these parameters:

 **OBJECT\_SCOPE** tells the eWay to search only within the named object, defined with **ContextName**. Using this scope essentially compares the named object for some particular attribute and/or value. See [Figure 13](#page-42-1).

<span id="page-42-1"></span>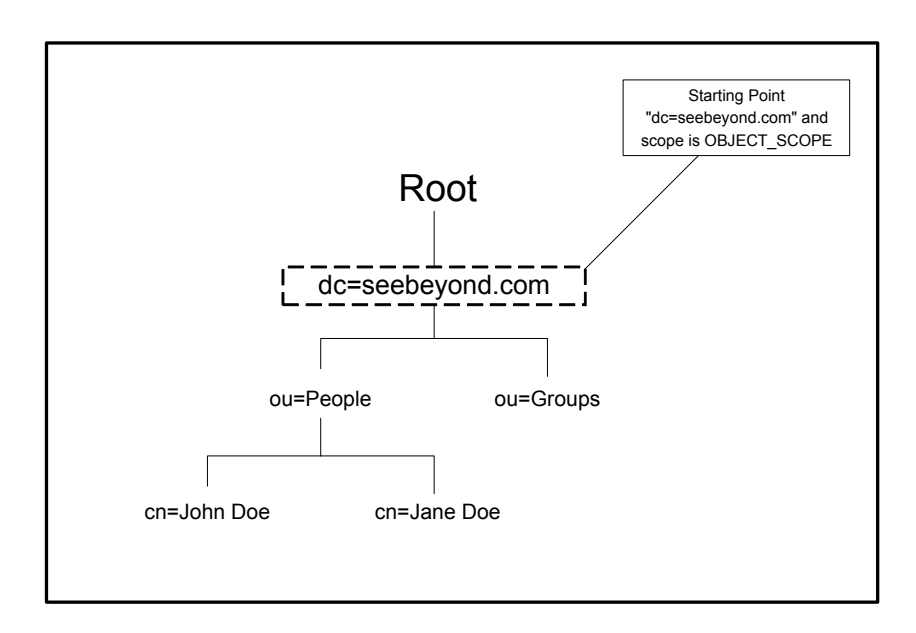

### **Figure 13** OBJECT\_SCOPE Diagram

 **ONELEVEL\_SCOPE** tells the eWay to search for entries one level below the named object. See **[Figure 14 on page 44](#page-43-0)**.

<span id="page-43-0"></span>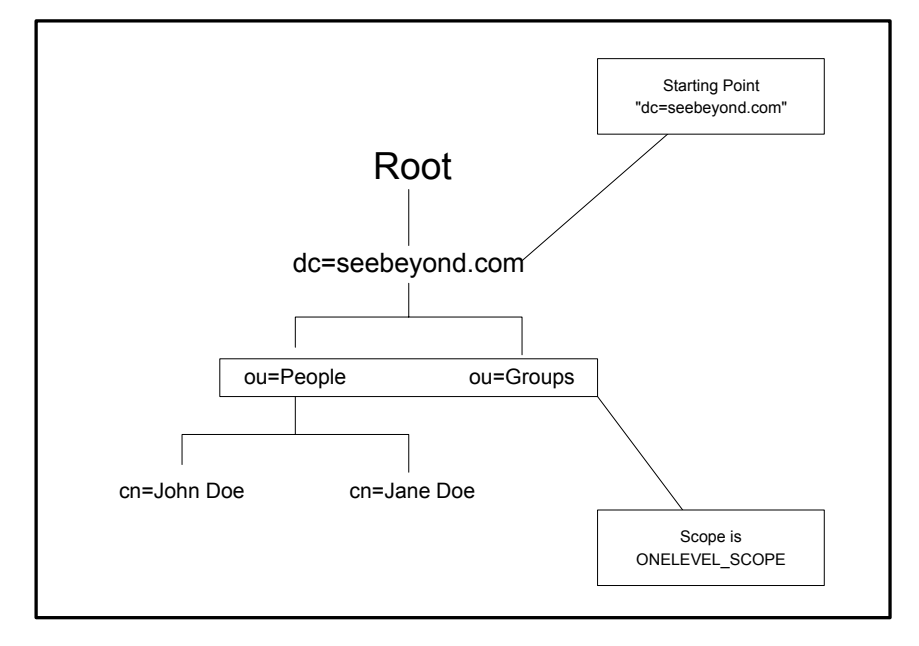

### **Figure 14** ONELEVEL\_SCOPE Diagram

<span id="page-43-1"></span> **SUBTREE\_SCOPE** tells the eWay to search for all entries starting from the named object and all descendants below the named object. See [Figure 15.](#page-43-1)

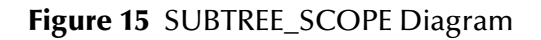

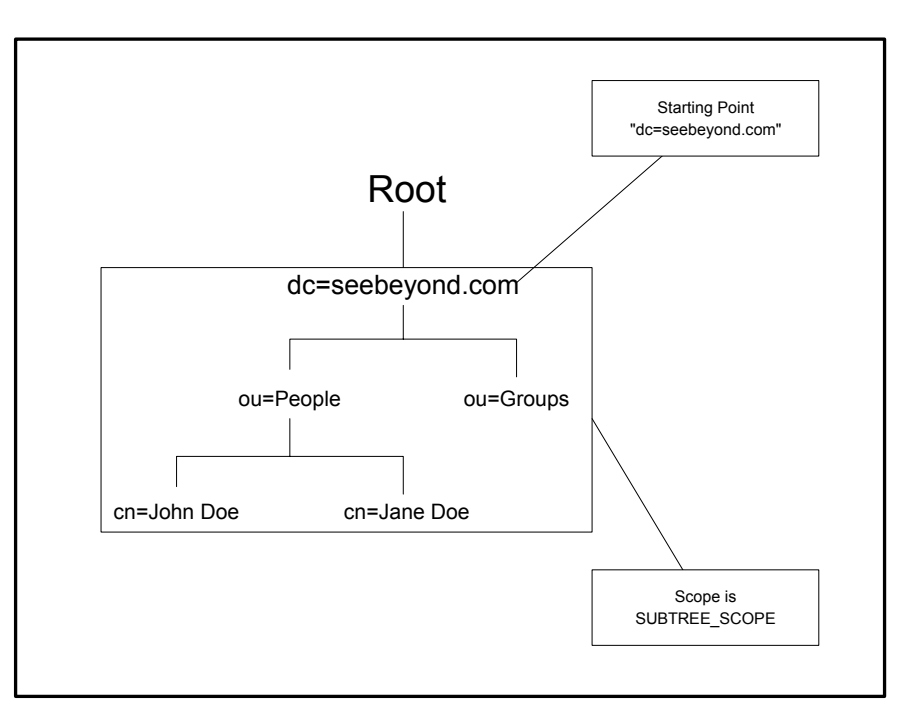

#### <span id="page-44-0"></span>**SearchFilter Binary Operators**

Binary operators that can be used in a filter expression are listed in [Table 11.](#page-44-2)

*Note: Not all servers support all the operators described in this guide. See your LDAP server administrator for information on which search operators are supported by your system.*

<span id="page-44-2"></span>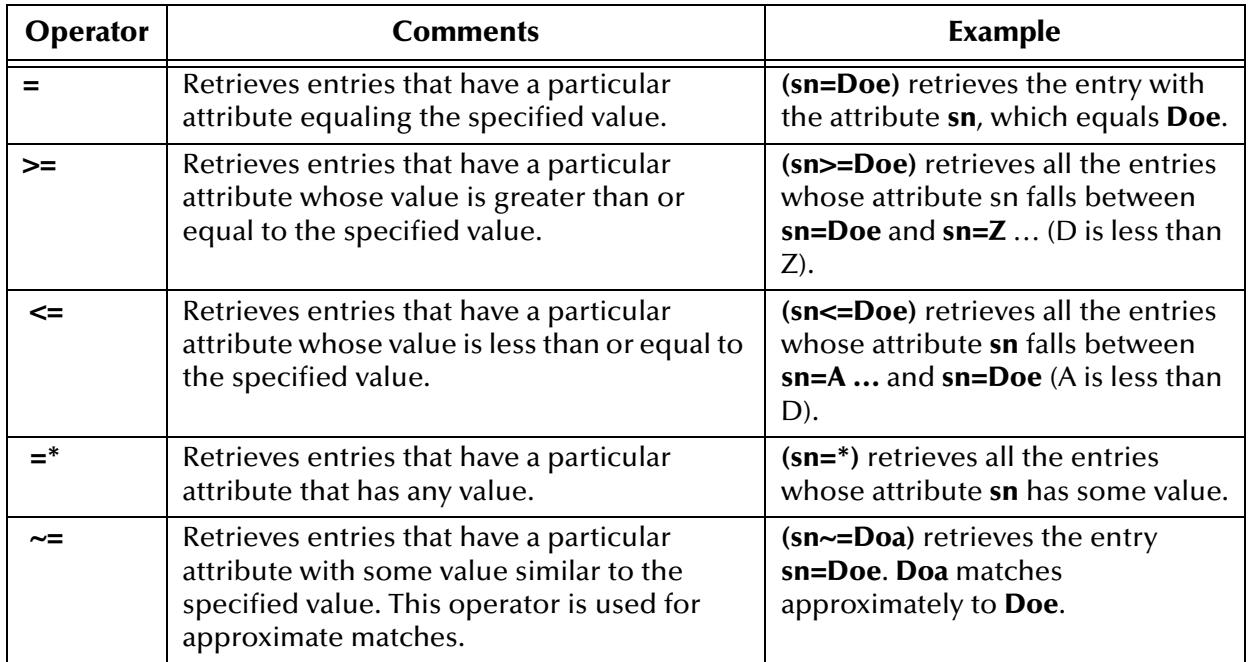

#### **Table 11** Search Filter Binary Operators

#### <span id="page-44-1"></span>**SearchFilter Boolean Operators**

You can define different conditions using binary operators combined with Boolean operators. The syntax for using Boolean operators is:

```
(Boolean_operator (filter) (filter)…(filter))
```
In this example of syntax, **filter** is an expression using one of the binary operators and the **Boolean\_operator** is one of the following symbols: &, |, !. For example, **(| (cn=John Doe)(sn=Smith))**, gets the entries with attribute "**cn**" equal to **John Doe** or entries with attribute **sn** equal to **Smith**.

Boolean operators that can be used in a filter expression are listed in [Table 12](#page-45-1).

<span id="page-45-1"></span>

| Operator              | <b>Comments</b>                                                                                                    | <b>Example</b>                                                                                                    |
|-----------------------|----------------------------------------------------------------------------------------------------|----------------------------------------------------------------------------------------------------|
| $\boldsymbol{\alpha}$ | Retrieves all entries that match<br>all the search filter criteria.                                                                                                    | (& (sn=Smith)(telephoneNumber=444-4444))<br>retrieves entries with sn equal to Smith and<br>telephoneNumber equal to 444-4444. |
|                       | Retrieves entries that match one<br>or more of the search filter<br>criteria.                                                                                                    | $( (sn=Smith)(sn=Doe) $ retrieves entries with sn<br>equal to Smith or sn equal to Doe.                                        |
|                       | Retrieves entries that do not<br>match the search filter criteria.<br>Only one search filter can be<br>specified (that is, (! (filter)) is<br>allowed but (!(filter)(filter)) is<br>not allowed). | (! (sn=Smith)) retrieves all entries with the<br>attribute sn not equal to Smith.                                              |

**Table 12** Search Filter Boolean Operators

*Important: If AddAttributesSelection is not used, all attributes are returned by default.*

### <span id="page-45-0"></span>**SearchResults**

<span id="page-45-2"></span>The **SearchResults** node enables you to retrieve the results returned by the search. This node has the following methods:

- **nextResult**
- **hasResults**
- **hasMoreResults**
- **getNextResult**

After **performSearch** has been called, the resultant entries are stored internally for retrieval in **SearchResults**.

**To determine whether results were returned from a search**

- **1** Call the **hasResults** method, which returns **true** if any results are returned, or **false** otherwise.
- **2** To iterate through all the entries, call **hasMoreResults** and **nextResult** within a **while** loop.

**SearchResults** operates as follows:

- The call to **hasResults** determines whether there are results and uses **hasMoreResults** as the condition for a **while** loop.
- Within the **while** loop, a call to **nextResult** populates the **Result** node with the next resultant entry.
- Once **nextResult** is called, the **Result** object is accessed.

See **[Figure 16 on page 47](#page-46-0)** for a Java-based Collaboration Definition from a Project sample that illustrates the use of the **SearchResults** operation.

<span id="page-46-0"></span>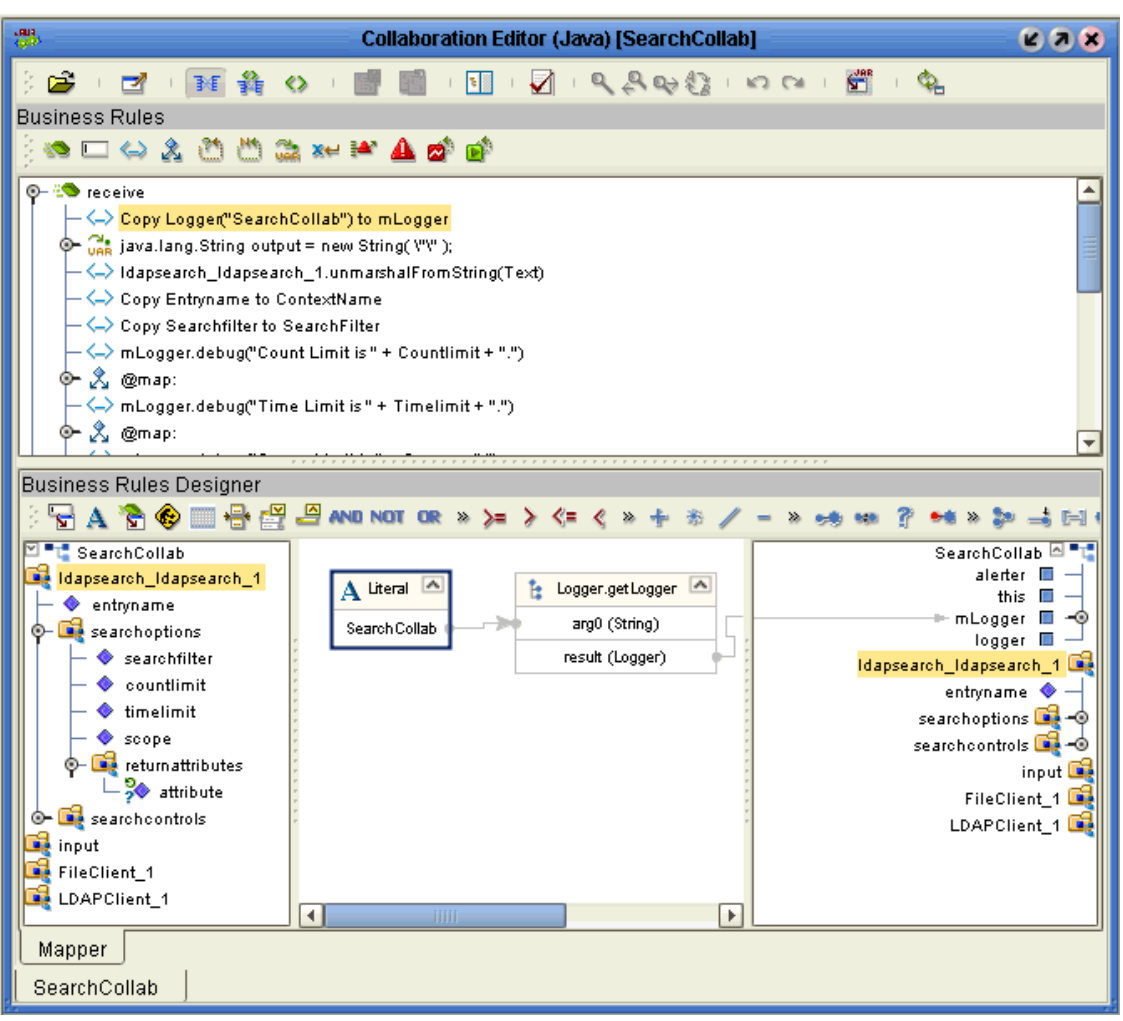

### **Figure 16** SearchResults Operation in Collaboration Editor (Java)

The following sample code displays the name of the result with the Java code:

```
System.out.println ("Entry>>>> " + LDAPClient_1.getSearch().
    getSearchResults().getResult().getName());
```
#### **Result**

As already explained, calling **nextResult** populates **Result** with the next result. The **Result** node has the **Name** field, of type **java.lang.String**, which holds the DN of the entry.

**Result** has the **STCAttributes** node, which is a collection of attributes. To determine the number of **STCAttribute** nodes, call the **countSTCAttribute** method, which returns an integer.

#### **STCAttribute and STCValue**

See **[Table 3 on page 31](#page-30-2)** for details on these subnodes.

#### **Retrieving Values for Attributes**

Use the methods shown in the following lines of Java code to retrieve a value for an attribute:

```
if(LDAPClient_1.getSearch().getSearchResults().getResult().
    getSTCAttribute(i).getSTCValue(j).isString())
             {
               System.out.println (" Value [String]: " +
    getLDAP().getSearch().getSearchResults().getResult().
    getSTCAttribute(i).getSTCValue(j).getStringValue());
             }
```
# <span id="page-47-0"></span>4.2.11**TimestampSearch Node**

<span id="page-47-3"></span>The **TimestampSearch** node allows you to track updates on an LDAP server that does not support Persistent Search control (see **["PersistentSearch Node" on page 35](#page-34-0)**). The node's operation uses the timestamp of the entries to track the updates.

<span id="page-47-2"></span>[Figure 17](#page-47-2) shows the **TimestampSearch** node in its expanded form.

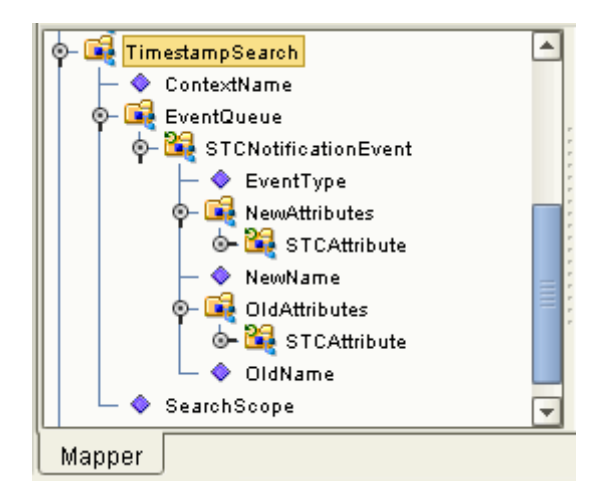

**Figure 17** TimestampSearch Node

### <span id="page-47-1"></span>**Timestamp Search Limitations**

The Timestamp Search feature has the following limitations:

- Does not notify about the removal of objects, because this mechanism depends on the timestamp of the entry.
- Does not work against Active Directory, because Active Directory uses the local time zone instead of the standard GMT time zone.
- Does not work on the Open LDAP server, because newly created objects are visible only after restarting the server. This problem is a shortcoming in the server.

# <span id="page-48-0"></span>**Using Timestamp Search**

To use Timestamp Search, right-click on the **TimestampSearch** node and select the **search** method from the pop-up box from within an infinite loop. The resulting search records the current time and begins comparing the timestamps of all the entries in the directory. Any entry whose timestamp is greater than the recorded timestamp is returned as a result.

The results are stored in a queue you can access using the **EventQueue** node. This node contains the results of the current search as an **STCNotificationEvent** node object. See **["STCNotificationEvent Nodes" on page 49](#page-48-2)** for details on this node.

The **TimestampSearch** node consists of subnodes as shown in [Table 13](#page-48-4).

<span id="page-48-4"></span>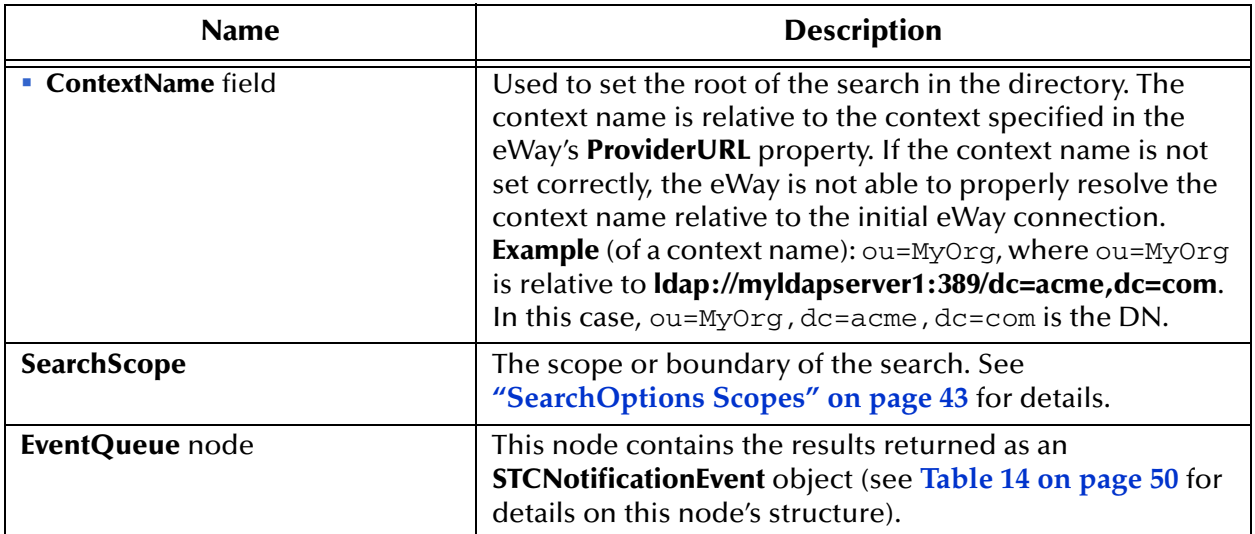

### **Table 13** TimestampSearch Node

# <span id="page-48-3"></span><span id="page-48-1"></span>4.2.12**TlsExtension Node**

<span id="page-48-5"></span>The **TlsExtension** node allows you to start and stop a **StartTLS** extended operation. The **StartTLS** extended operation is a feature of LDAP version 3, which is supported in the Java Software Developer's Kit (SDK) version 1.4 and later.

This feature allows you to establish an SSL connection on demand programmatically. To use this feature, you must call the LDAP server between **startTLS** and **stopTLS** method calls. You can access these methods by right-clicking the **TlsExtension** node and selecting the desired method from the pop-up box.

To enable this option, you must also set the **TLS On Demand** eWay property (**Security/ SSL/SSL Connection Type**). See **["SSL Connection Type" on page 17](#page-16-4)** for details and an example.

# <span id="page-48-2"></span>4.2.13**STCNotificationEvent Nodes**

This node is used as a container for the results returned by the **PersistentSearch** and **TimestampSearch** operations.

#### The **STCNotificationEvent** nodes consist of subnodes as shown in [Table 14](#page-49-1).

<span id="page-49-1"></span>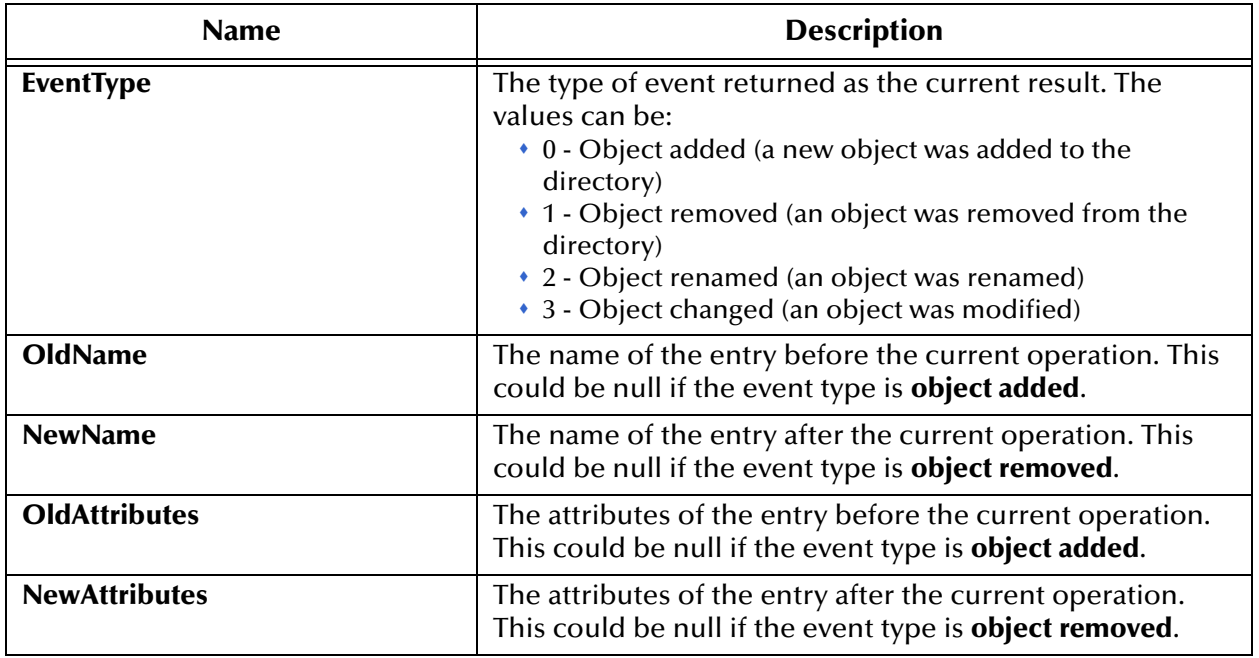

#### **Table 14** STCNotificationEvent Nodes

*Note: For more information on OTD nodes and methods, see the eGate Integrator User's Guide. For more information on Java classes and methods, see the Javadoc and* **[Chapter 6](#page-62-5)***.*

# <span id="page-49-0"></span>4.3 **Handling Exceptions**

<span id="page-49-2"></span>In using the LDAP OTD, you may encounter the following exception specific to this eWay:

### **com.stc.connector.appconn.ldap.LDAPApplicationException**

To handle this exception, you can use the following .**jar** file:

### **stcldap14.jar**

Import this file as follows:

- **1** Click the current Project in the Enterprise Designer's **Project Explorer**.
- **2** Right-click the Project and choose **New > File** from the shortcut menu.

A dialog box appears, which prompts you to choose a file.

**3** Navigate to the **ldapadapter.jar** file at the following directory:

### **<ICAN\_install\_directory>\edesigner\ussrdir\modules\ext\ldapadapter**

**4** Select **ldapadapter.jar** and click **Import**.

The name of the selected file appears under the current Project in the **Project Explorer**.

- **5** Extract **stcldap14.jar** from the **ldapadapter.jar** file.
- **6** Create a new Collaboration Definition for the purpose of handling LDAP eWayspecific exceptions.
- **7** Using the **JAR File Import** feature in the Collaboration Editor (Java), add **stcldap14.jar** to this Collaboration Definition.
- **8** Use the Collaboration Editor (Java) as desired to create the needed exception handling.

You can use this Collaboration Definition and this file to create Business Rules that handle this exception.

See the *eGate Integrator User's Guide* for details on how to use the Collaboration Editor (Java).

# <span id="page-51-1"></span><span id="page-51-0"></span>**Reviewing the Sample Project**

<span id="page-51-4"></span>This chapter describes how to implement the LDAP eWay by way of reviewing the sample Project included with the eWay. The chapter assumes that you are already familiar with eGate concepts and that you understand the basics of creating a Project using the eGate Enterprise Designer.

For a complete explanation of eGate terminology and concepts, including how to use the eGate Enterprise Designer to create and set properties for the components of an eGate Project, see the *eGate Integrator User's Guide*.

#### **Chapter Topics**

- **["eGate Project Description" on page 52](#page-51-2)**
- **["Using the eWay With Java-based Collaborations" on page 57](#page-56-1)**
- **["Summary: Sample Collaboration \(Java\) Project" on page 57](#page-56-0)**
- **["Creating the Project's Environment" on page 60](#page-59-1)**
- **["Setting eWay Properties" on page 60](#page-59-2)**
- **["Deploying a Project" on page 61](#page-60-0)**

# <span id="page-51-2"></span>5.1 **eGate Project Description**

This section provides an overview of the eGate sample Project for the LDAP eWay and how to import the Project into eGate.

### <span id="page-51-3"></span>5.1.1 **Projects and the Enterprise Designer**

<span id="page-51-5"></span>A Project contains all of the eGate components you designate to perform one or more desired processes in eGate. Each eGate Project is created using the Enterprise Designer. The Project canvas contains windows that represent the various stages of your Project. The types of windows in your Project canvas area include:

- <span id="page-52-3"></span> **Connectivity Map Canvas**: Contains the eGate business logic components, such as Collaborations, Topics, Queues, and eWays, that you include in the structure of the Project.
- <span id="page-52-5"></span> **OTD Editor**: Contains the source files used to create Object Type Definitions (OTDs) to use with a Project.
- <span id="page-52-2"></span> **Collaboration Editor (Java)**: Allows you to create and/or modify Business Rules to implement the business logic of a Project's Java-enabled Collaboration Definitions.

# <span id="page-52-0"></span>5.1.2 **Importing Sample Projects**

Before you can view or work with a sample Project, you must first import it into eGate, using the Enterprise Designer.

*Note: The sample .zip file you first download may contain more than one Project and/or additional files. If this is the case, you must unzip this file first, find the desired Project file, then import the Project file. For information on how to obtain this file, see* **[Chapter 2](#page-9-5)**. *For complete instructions on downloading and installing the eWay and related files, see the SeeBeyond ICAN Suite Installation Guide.*

The container file you are looking for is **LDAP\_eWay\_Sample.zip**. The Project file name is:

**LDAP\_SampleProject.zip**: Java-based Collaboration Project

You can name imported Projects as desired.

#### <span id="page-52-4"></span><span id="page-52-1"></span>**To import a sample Project**

- **1** Save any changes not saved previously.
- **2** From the Enterprise Designer's **Project Explorer** pane, right-click the desired Repository and select **Import**.
- **3** On the **Import Manager** window, browse to the directory that contains the sample Project .**zip** file.
- **4** Select the sample Project file and click **Open**.
- **5** Click **Import**. If the import was successful, click **OK** on the **Import Status** dialog box.
- **6** Close the **Import Manager** window.
- *Important: An imported Project does not contain an environment or a deployment profile. After importing a Project, you must use the Enterprise Designer to create these functions for the Project. See* **["Creating the Project's Environment" on page 60](#page-59-1)** *and*  **["Deploying a Project" on page 61](#page-60-0)***. For additional information, see the eGate Integrator User's Guide and SeeBeyond ICAN Suite Deployment Guide.*

You must check out the major eGate components before you can change them. For details, see the *eGate Integrator User's Guide*.

# <span id="page-53-0"></span>5.1.3 **Basic eWay Components**

<span id="page-53-4"></span>The sample Project allows you to see how to set up the eWay to perform operations within eGate. To use the LDAP eWay in a Project, you must also set the desired eWay properties.

### <span id="page-53-1"></span>**LDAP eWay Properties**

The properties for the LDAP eWay contain the settings used to connect with a specific external system. You can change these settings using the eGate eWay **Properties** sheet. For more information about LDAP eWay properties and this dialog box, see **[Chapter 3](#page-11-3)**.

### <span id="page-53-2"></span>**LDAP OTD**

A versatile LDAP OTD comes packaged with the eWay. This OTD contains eWay properties and methods and also allows you to utilize, as well as extend, the eWay's features. See **[Chapter 4](#page-24-4)** for details.

# <span id="page-53-3"></span>5.1.4 **Overview: Sample Project**

<span id="page-53-6"></span><span id="page-53-5"></span>The LDAP eWay sample Project demonstrates how the LDAP eWay processes information from a LDAP system. The resulting information is then written to a text file. **[Figure 18 on page 55](#page-54-1)** shows a general diagram of how this scenario operates, using the eGate Connectivity Map.

### **Figure 18** Sample Project Scenario

<span id="page-54-1"></span>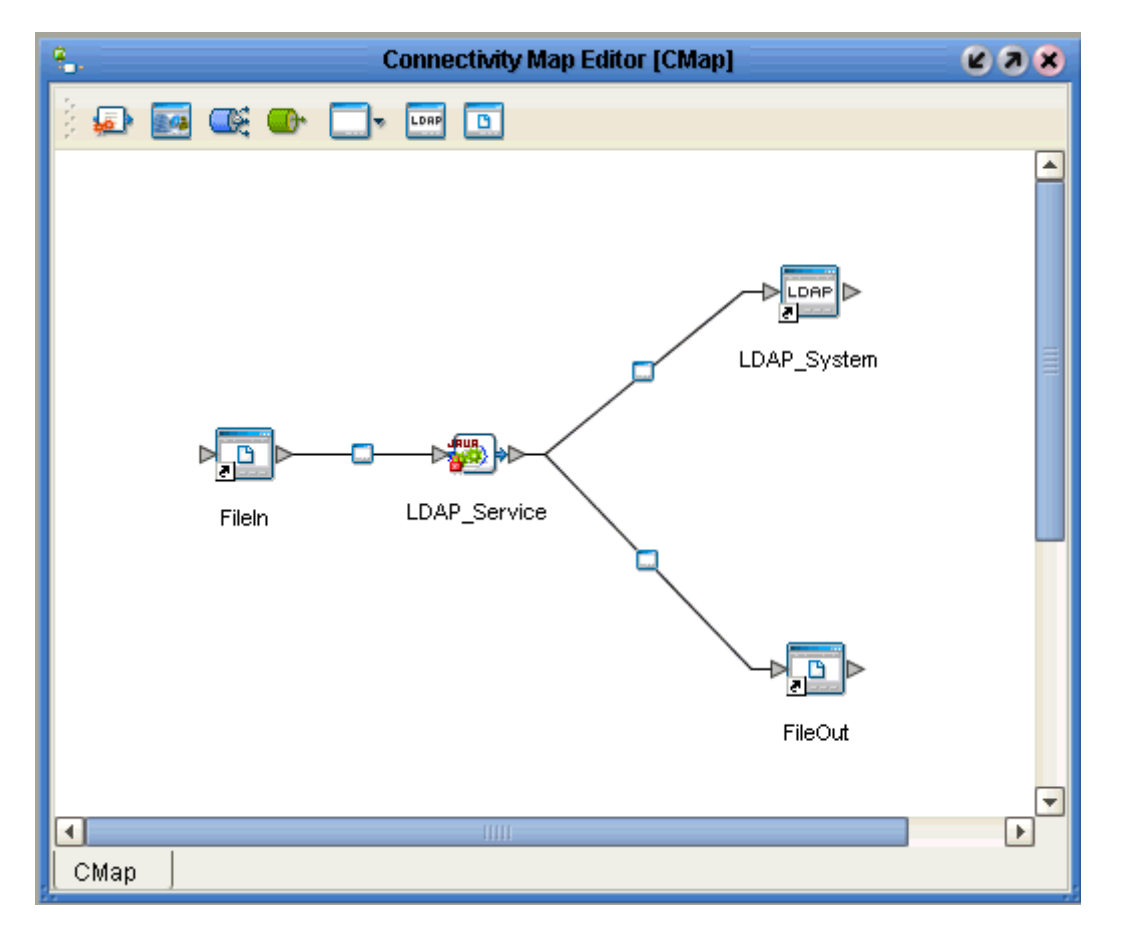

### <span id="page-54-0"></span>**Project Components**

<span id="page-54-2"></span>The Project has the following components:

- File external application (inbound): **FileIn**
- **Inbound File eWay**
- Business logic implementation employs a Java-based Collaboration (eGate Service component) for processing data: **LDAP\_Service**
- LDAP eWay
- External LDAP system: **LDAP\_System**
- **Outbound File eWay**
- File external application (outbound): **FileOut**

# <span id="page-55-0"></span>**Project Operation**

The Project operates as follows:

- **FileIn**: The external file system that provides query and selection instructions to the inbound File eWay; this eWay gets a text file containing the instructions and passes them to a Java-based Collaboration Service, **LDAP\_Service**.
- **LDAP\_Service**: Sends instructions to the desired LDAP system via the LDAP eWay. **LDAP\_Service** also receives the information from the LDAP system, via the LDAP eWay, then sends it to a File eWay, **FileOut**.
- **LDAP\_System**: The LDAP system; the LDAP eWay handles inbound and outbound communication with this system.
- **FileOut**: The external file system that receives the query information; another File eWay writes the received information to a text file on this system.

### <span id="page-55-1"></span>**Input Data**

<span id="page-55-3"></span>When you extract the sample Project file, you get an additional .**zip** file, **input\_data.zip**. The **input\_data.zip** file contains files you can use as input data for the Project.

### **File Locations**

When you unzip **input\_data.zip**, you get a folder named **Data**. This folder contains a set of folders named for the LDAP operation to be performed (add, remove, and so on). The folder for each operation contains at least one **.dtd** file (used for the input data format) and multiple **.xml** files.

<span id="page-55-2"></span>[Table 15](#page-55-2) shows the sample data folders and the **.dtd** files they contain.

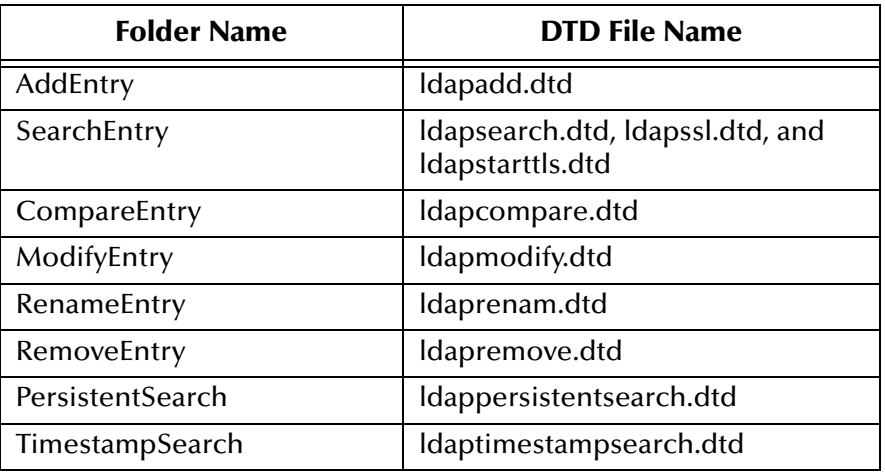

### **Table 15** Project Input Data

#### **Naming Convention for .xml Files**

The sample input **.xml** files are also named according to the performed operation. Each file name ends with the two-letter code for the directory server to which the data pertains, as follows:

- **AD**: Active Directory
- **OL**: Open LDAP
- **SO**: Sun ONE

For example, the **input\_ldapmodify\_replaceattr\_SO.xml** file is for the modify operation to replace an attribute and must be used with the Sun ONE directory server.

Place these **.xml** files in the desired location and set properties for the input File eWay accordingly.

# <span id="page-56-0"></span>5.2 **Summary: Sample Collaboration (Java) Project**

<span id="page-56-4"></span>This section explains generally how to implement the LDAP eWay using the eGate Project sample that includes a Java-based Collaboration. This sample is included on your installation CD-ROM.

The extracted sample Project file is named **LDAP\_SampleProject.zip**. This Project allows you to observe an end-to-end data-exchange scenario involving eGate and the LDAP eWay.

For instructions on how to import the sample Project, see the **[procedure on page 53](#page-52-1)**. For an overview of the sample Project and what is does, see **["Overview: Sample Project"](#page-53-3)  [on page 54](#page-53-3)**.

See the *eGate Integrator User's Guide* for details on how to build an end-to-end Project in eGate.

# <span id="page-56-1"></span>5.2.1 **Using the eWay With Java-based Collaborations**

<span id="page-56-3"></span>Java-based Collaborations in eGate use the LDAP OTD to process LDAP data within the eGate system. Using Collaboration Definitions and these OTDs, you can allow the eWay to access the desired LDAP functions.

See **[Chapter 4](#page-24-4)** for details on the LDAP OTD.

### <span id="page-56-2"></span>**Creating Business Rules Within Collaboration Definitions**

A Collaboration Editor (Java) allows you to create the Business Rules that implement your business logic for a Java-based Collaboration Definition.

See the *eGate Integrator User's Guide* for complete information on how to use the Collaboration Editor (Java).

# <span id="page-57-0"></span>**Collaboration Editor (Java) Window**

The Collaboration Editor (Java) window displays in the Enterprise Designer after you create a Java-based Collaboration Definition. You can also open this editor by rightclicking on the name of the desired Collaboration Definition in the **Project Explorer** and choosing **Open** from the shortcut menu.

To complete a Java-based Collaboration Definition, you can use this editor to create Business Rules. See [Figure 19](#page-57-1) for an example of the Collaboration Editor (Java).

<span id="page-57-1"></span>ущ. **Collaboration Editor (Java) [AddCollab] DE**  $\mathbf{S}^{\text{max}}$  $\mathbb{E}[\mathbb{E}[\mathbb{$ r.  $\mathbb{R}$ 我我  $\bullet$ Φ. **Business Rules** ी के  $x \in \mathbb{R}^n$ **B** receive ᆂ <-> |dapadd\_ldap\_1.unmarshalFromString(Text) <- > Copy Entryname to Name olar M¶ For - ≤=> AddEntrv.performAddEntrv Copy "<<<<<<<<< END COLLAB - LDAP Add Entry >>>>>>>>>>>" to Text <>>FileClient\_1.write **Business Rules Designer**  $\leq$   $\leq$  $\infty$ P 搬 658 6期 "L" AddCollab AddCollab<sup>[2]</sup> Idapadd\_Idap\_1 Idapadd Idap 1 unmarshalFrom String Ŀ. input input  $\blacksquare$ Ldap ♦ ByteArray FileClient\_1 LDAPClient\_1 ♦ Text in (String) FileClient 1 LDAPClient\_1 Mapper AddCollab

**Figure 19** Collaboration Editor (Java) and Business Rules

You can create the desired Business Rules for your Project by dragging and dropping values from a source OTD onto the nodes of a destination LDAP OTD and other OTDs. LDAP OTD nodes represent LDAP functions, which are in turn able to call LDAP methods.

# <span id="page-58-0"></span>**Collaboration Definitions in Sample**

<span id="page-58-1"></span>The sample comes with Java Collaboration Definitions already built for you. These Collaboration Definitions model the basic LDAP operations enabled by the LDAP OTD. See [Figure 20](#page-58-1) the list of sample Collaboration Definitions and OTDs as shown in the Project Explorer.

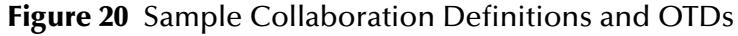

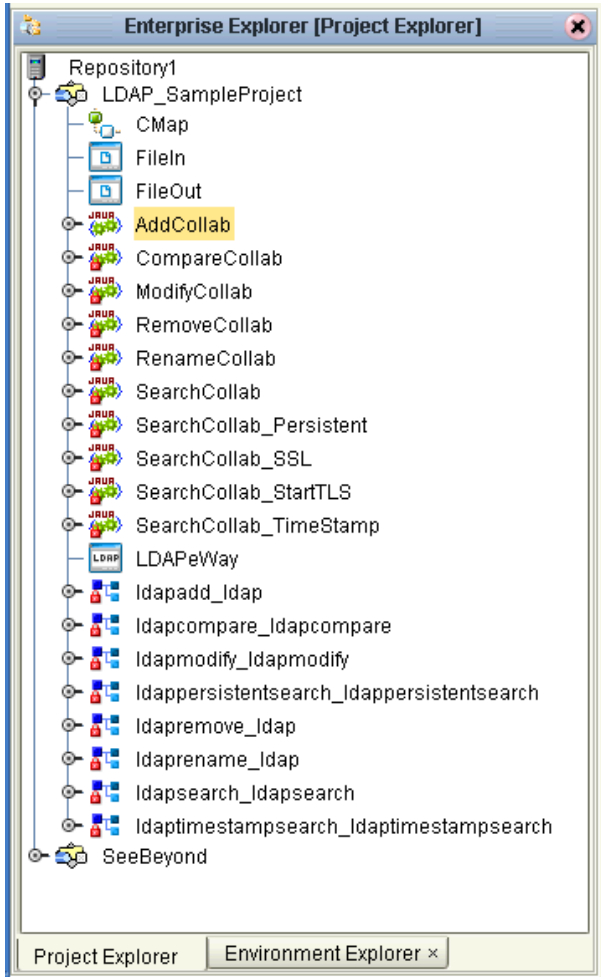

The Collaboration Definitions and OTDs are named according to the operation or operations they perform. For example, **CompareCollab** does a *compare* operation. To enable a Service to perform a given operation, drag and drop the desired Collaboration Definition onto a service on the Connectivity Map.

For details on these operations and how they work using the LDAP OTD, see **[Chapter 4](#page-24-4)**.

# <span id="page-59-0"></span>5.2.2 **Completing the Project**

For instructions on how to finish implementing your Project, see the following sections:

- **["Creating the Project's Environment" on page 60](#page-59-1)**
- **["Setting eWay Properties" on page 60](#page-59-2)**
- **["Deploying a Project" on page 61](#page-60-0)**

# <span id="page-59-1"></span>5.3 **Creating the Project's Environment**

<span id="page-59-3"></span>This section provides general procedures for creating an Environment for your Project. For a complete explanation, see the *eGate Integrator User's Guide.*

#### **To create an Environment**

- **1** From the Enterprise Designer, click the **Environment Explorer** tab on the Enterprise Explorer.
- **2** Under the current **Repository** icon in the **Environment Explorer**, create a new Environment for your Project and name it as desired.
- **3** In the **Environment Explorer**, right-click the **Environment** icon and select the desired external systems from the shortcut menu. Include external systems for the LDAP eWay and the File eWays (inbound and outbound). Give them the same names as you did the corresponding external applications on the Connectivity Map.
- **4** Use the same shortcut menu to create a Logical Host for your Project, and name it as desired.
- **5** Click **Save** and return to the **Project Explorer** tab.

# <span id="page-59-2"></span>5.4 **Setting eWay Properties**

You must set the eWay properties for your specific system and for the current Project, using the eGate Enterprise Designer. For directions on accessing and using the eWay **Properties** sheet, as well as a complete explanation of the LDAP eWay properties, see **[Chapter 3](#page-11-3)**.

### **To set properties for the File eWays**

- **1** From the **Project Explorer**, open the **CMap** Connectivity Map for the sample Project.
- **2** To change the default properties for the inbound File eWay, double-click the **FileIn**  external system's eWay icon. For this eWay, select the **Inbound** properties.

The eWay **Properties** sheet appears. This eWay can use the current default properties settings for the sample Project. However, if you are using different file names and/or folders than the defaults, you must enter the names of the files/ folders you are using.

- *Note: Even if you do not change the eWay's properties, you must open each Properties sheet for every eWay and click OK to activate the eWay.*
	- **3** For this sample, use the **C:\temp** as the property for **Directory**, and for **Input file name**, enter **\*.txt**.
	- **4** Click **OK** to save the settings and close the eWay **Properties** sheet.
	- **5** To change the default properties for the outbound File eWay, double-click the **FileOut** external system's eWay icon. For this eWay, select the **Outbound** properties.

Use your file and folder names if they differ from the defaults. For all other properties, you can use the defaults.

**6** Click **OK** to close the properties sheet and save your changes.

#### **To set properties for the LDAP eWays**

**1** To begin changing the default properties for the LDAP eWay, double-click the **LDAPeWay** external system's eWay icon.

The eWay **Properties** sheet appears.

- **2** The properties settings appear in the **Properties** pane on the left.
- **3** Set the properties as desired then click **OK** to close the dialog box and save.

See **[Chapter 3](#page-11-3)** for details on how to set LDAP eWay properties.

# <span id="page-60-0"></span>5.5 **Deploying a Project**

<span id="page-60-2"></span>This section provides general procedures for Project deployment.

### <span id="page-60-1"></span>5.5.1 **Basic Steps**

For a complete explanation of how to deploy and run an eGate Project, see the *eGate Integrator User's Guide.*

#### **To deploy the Project**

- **1** From the **Project Explorer**, select the current Project and right-click, choosing **New > Deployment Profile** from the shortcut menus.
- **2** From the **Create a Deployment Profile** dialog box, enter the name of the current Project and select the Environment you created for this Project.
- **3** Click **OK**.

The Deployment Profile canvas appears as follows:

- The Project's external applications and Services show up as items on the left side of the canvas.
- The external systems and Logical Host you created under **["Creating the](#page-59-1)  [Project's Environment" on page 60](#page-59-1)** show up as windows on the right side of the canvas.
- **4** Set up your Deployment Profile by dragging the items on the left into the corresponding window on the right.
- **5** Click **Save All** then **Activate**.

When the Project has been activated, a pop-up message appears stating the activation was successful.

For additional information, see the *SeeBeyond ICAN Suite Deployment Guide.*

### **To run the Project**

For instructions on how to run a Project, see the *eGate Integrator Tutorial*.

# <span id="page-61-0"></span>5.5.2 **Alerting and Logging**

eGate provides an alerting and logging feature. This feature allows monitoring of messages and captures any adverse messages in the order of severity, based on a configured severity level and higher. For details on how to enable the Logging feature, see the *eGate Integrator User's Guide*.

# <span id="page-62-1"></span><span id="page-62-0"></span>**Using eWay Java Methods**

<span id="page-62-5"></span>This chapter provides an overview of the Java classes and methods contained in the LDAP eWay. These methods are used to extend the functionality of the eWay.

#### **Chapter Topics**

- **["LDAP eWay Methods: Overview" on page 63](#page-62-2)**
- **["eWay Java Classes" on page 64](#page-63-0)**

# <span id="page-62-2"></span>6.1 **LDAP eWay Methods: Overview**

<span id="page-62-6"></span>The LDAP eWay exposes various Java methods to add extra functionality to the eWay. These methods make it easier to set information in the LDAP eWay Object Type Definitions (OTDs), as well as get information from them.

### <span id="page-62-3"></span>6.1.1 **Relation to eWay Properties**

The nature of this data transfer depends on the properties you set for the eWay in the eGate Enterprise Designer. For more information on the eWay's properties, see **[Chapter 3](#page-11-3)**.

### <span id="page-62-4"></span>6.1.2 **LDAP eWay Javadoc**

<span id="page-62-8"></span><span id="page-62-7"></span>For a complete list of the Java methods within the classes listed in this chapter, refer to the **Javadoc**. You can download the Javadoc while you are installing the eWay. The download file is named **LDAP\_eWay\_Javadoc.zip**. For more information on how to download this file, see **[Chapter 2](#page-9-5)**.

For complete instructions on downloading and installing the eWay and related files, see the *SeeBeyond ICAN Suite Installation Guide*.

# <span id="page-63-0"></span>6.2 **eWay Java Classes**

The LDAP eWay provides the following Java classes:

- **AddAttributesValues**
- **Add**
- **AddEntry**
- **AddEntryOptions**
- **AttributesSelection**
- **CompareEntry**
- **CompareEntryOptions**
- **EntryOptions**
- **LDAPApplicationException**
- **LDAPClientApplication**
- **LDAPClientApplicationImpl**
- **LDAPSearchControls**
- **ModifyEntry**
- **PersistentSearch**
- **RemoveAttributesValues**
- **RemoveEntry**
- **RenameEntry**
- **ReplaceValues**
- **Result**
- **Search**
- **SearchOptions**
- **SearchResults**
- **StartTLSExtension**
- **STCAttribute**
- **STC**
- **STCAttributes**
- **STCEntry**
- **STCEventQueue**
- **STCNotificationEvent**
- **STCValue**
- **STCValues**
- **TimestampSearch**

# <span id="page-65-0"></span>**Index**

### **A**

AddEntry node **[29](#page-28-3)** Authentication **[15](#page-14-5)**

### **C**

Collaboration Editor (Java) **[28](#page-27-2)**, **[53](#page-52-2)** CompareEntry node **[31](#page-30-3)** Connectivity Map Canvas **[53](#page-52-3)** Connector Class **[24](#page-23-2)** Connector Type **[24](#page-23-3)** Credentials **[15](#page-14-6)** Credentials File **[23](#page-22-3)**

### **E**

eWay components, basic **[54](#page-53-4)** eWay Properties sheet, using **[13](#page-12-1)** eWay with Java Collaborations, overview **[57](#page-56-3)** exception handling **[50](#page-49-2)**

### **F**

Follow **[23](#page-22-4)**

### **I**

import sample Project **[53](#page-52-4)** InitialContextFactory **[15](#page-14-7)** input data **[56](#page-55-3)** installation **[10](#page-9-6)** sample projects **[11](#page-10-1)** sar files **[11](#page-10-2)**

### **J**

Java methods and classes overview **[63](#page-62-6)** Javadoc **[11](#page-10-3)**, **[63](#page-62-7)** Javadoc, obtaining **[63](#page-62-8)** JSSE Provider Class **[16](#page-15-4)**

# **K**

KeyStore **[16](#page-15-5)** KeyStore username **[17](#page-16-5)** KeyStorePassword **[17](#page-16-6)** KeyStoreType **[17](#page-16-7)**

# **L**

LDAP **[40](#page-39-2)** LDAP overview **[26](#page-25-2)** distinguished names and relative distinguished names **[26](#page-25-3)** entries, attributes, and values **[25](#page-24-5)** introduction **[25](#page-24-6)** LDAP service and LDAP client **[27](#page-26-3)** referrals **[27](#page-26-4)** LDAPSearchControls **[40](#page-39-2)** Logical Host requirements **[9](#page-8-2)**

### **M**

ModifyEntry node **[33](#page-32-2)**

### **N**

naming and directory interface, Java **[7](#page-6-2)** node structure, LDAP OTD **[28](#page-27-3)**

# **O**

OTD Editor **[53](#page-52-5)**

### **P**

PersistentSearch node **[35](#page-34-2)** Principal **[15](#page-14-8)** Project canvas **[52](#page-51-5)** deploying **[61](#page-60-2)** External Environment **[60](#page-59-3)** Project sample components **[55](#page-54-2)** importing **[53](#page-52-4)** overview **[54](#page-53-5)** Project sample, Collaboration (Java) overview **[57](#page-56-4)** properties template **[12](#page-11-4)** properties, eWay Project Explorer **[14](#page-13-2)** ProviderURL **[16](#page-15-6)**

### **R**

RemoveEntry node **[38](#page-37-4)** RenameEntry node **[38](#page-37-5)** root node **[29](#page-28-4)**

### **S**

scenario sample Project **[54](#page-53-6)** Search node **[39](#page-38-2)** SearchOptions **[41](#page-40-2)** SearchResults **[46](#page-45-2)** setting eWay properties overview **[12](#page-11-5)** Project Explorer **[12](#page-11-6)** Security **[16](#page-15-7)** SSL Connection Type **[17](#page-16-8)** SSL Protocol **[18](#page-17-2)** Supported Operating Systems **[8](#page-7-6)** system requirements **[9](#page-8-3)**

### **T**

TimestampSearch node **[48](#page-47-3)** TlsExtension node **[49](#page-48-5)** TrustStore **[18](#page-17-3)** TrustStore Password **[19](#page-18-3)** TrustStore type **[19](#page-18-3)**

### **V**

Verify hostname **[19](#page-18-4)**, **[20](#page-19-3)**